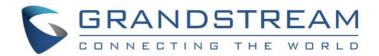

# Grandstream Networks, Inc.

# GDS3710 - Hemispheric HD IP Video Door System User Manual

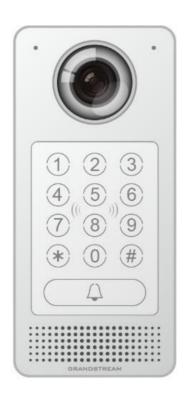

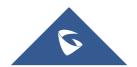

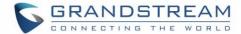

#### **COPYRIGHT**

©2016 Grandstream Networks, Inc. http://www.grandstream.com

All rights reserved. Information in this document is subject to change without notice. Reproduction or transmittal of the entire or any part, in any form or by any means, electronic or print, for any purpose without the express written permission of Grandstream Networks, Inc. is not permitted.

The latest electronic version of this user manual is available for download here:

http://www.grandstream.com/support

Grandstream is a registered trademark and Grandstream logo is trademark of Grandstream Networks, Inc. in the United States, Europe and other countries.

#### **CAUTION**

Changes or modifications to this product not expressly approved by Grandstream, or operation of this product in any way other than as detailed by this User Manual, could void your manufacturer warranty.

#### **WARNING**

Please do not use a different power adaptor with your devices as it may cause damage to the products and void the manufacturer warranty.

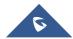

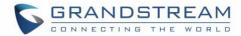

#### **GNU GPL INFORMATION**

GDS3710 firmware contains third-party software licensed under the GNU General Public License (GPL). Grandstream uses software under the specific terms of the GPL. Please see the GNU General Public License (GPL) for the exact terms and conditions of the license.

Grandstream GNU GPL related source code can be downloaded from Grandstream web site from: http://www.grandstream.com/support/fag/gnu-general-public-license/gnu-gpl-information-download

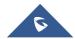

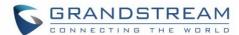

# **TABLE OF CONTENT**

| DOCUMENT PURPOSE                                              | 9  |
|---------------------------------------------------------------|----|
| CHANGE LOG                                                    | 10 |
| Firmware Version 1.0.0.9                                      | 10 |
| WELCOME                                                       | 11 |
| PRODUCT OVERVIEW                                              | 12 |
| Feature Highlights                                            |    |
| Technical Specifications                                      | 12 |
| GETTING STARTED                                               | 15 |
| Equipment Packaging                                           | 15 |
| Description of the GDS3710                                    | 16 |
| Connecting and setting up the GDS3710                         |    |
| Connection Example                                            | 19 |
| Minimum Recommended Computer System Requirement               | 20 |
| GETTING TO KNOW GDS3710                                       | 21 |
| Connect the GDS3710 to network with DHCP Server (Recommended) | 21 |
| Windows Platform                                              | 21 |
| Apple Platform                                                |    |
| Connect to the GDS3710 using Static IP                        | 26 |
| GDS3710 APPLICATION SCENARIOS                                 | 27 |
| Peering Mode without SIP Server or Internet                   | 27 |
| Peering Using SIP Server (UCM61XX)                            | 27 |
| Using a Network Video Recorder (GVR355X)                      | 28 |
| Peripheral Connections of GDS3710                             | 29 |
| Connection Example                                            | 31 |
| GDS3710 HOME WEB PAGE                                         | 34 |
| GDS3710 Configuration & Language Page                         | 35 |
| GDS3710 SETTINGS                                              | 36 |

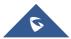

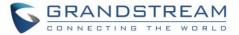

| 3                           | Live View Page         |
|-----------------------------|------------------------|
| 3                           | System Settings Page   |
| Error! Bookmark not defined | Door System Settings   |
| 4                           | Date & Time Settings   |
| Error! Bookmark not defined | SIP Settings           |
| 4                           | SIP Basic Settings     |
| 4                           | SIP Advanced Settings  |
| 4                           | White List             |
| 5                           | Alarm Phone List       |
| 4                           | Video & Audio Settings |
| 4                           | Video Settings         |
| 5                           | OSD Settings           |
| 5                           | CMOS Settings          |
| 5                           | Audio Settings         |
| 5                           | Alarm Config           |
| 5                           | Alarm schedule         |
| 5                           | Alarm Action           |
| 5                           | Events                 |
| Error! Bookmark not defined | Network Settings       |
| 4                           | Basic Settings         |
| 4                           | Access Settings        |
| 5                           | Maintenance Settings   |
| 6                           | Upgrade                |
| 4                           | User Management        |
| 3                           | Card Management        |
| Error! Bookmark not defined | Email Settings         |
| Error! Bookmark not defined | FTP Settings           |
| 6                           | Debug Log              |
| 6                           | Reboot & Reset         |
| 6                           | Status                 |
| 6                           | System Info            |
| 6                           | Network Info           |

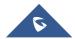

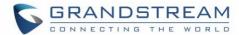

# **Table of Tables**

| Table 1: GDS3710 Features in a Glance | 12                           |
|---------------------------------------|------------------------------|
| Table 2: Equipment Packaging          | 15                           |
| Table 3: Connecting PINs              | 18                           |
| Table 4: Home page description        | 34                           |
| Table 5: Door System Settings         | 37                           |
| Table 6: Date & Time                  | 41                           |
| Table 7: SIP Basic Settings           | 44                           |
| Table 8: SIP Advanced Settings        | 46                           |
| Table 9: White List                   | 47                           |
| Table 10: Alarm Phone List            | 59                           |
| Table 11: Video Settings              | 49                           |
| Table 12: OSD Settings                | 50                           |
| Table 13: CMOS Settings               | 51                           |
| Table 14: Audio settings              | 52                           |
| Table 15: Alarm Actions               | 58                           |
| Table 16: Motion Detection            | 54                           |
| Table 17: Digit Input                 | 55                           |
| Table 18: Basic Settings              | 42                           |
| Table 19: Access Settings             | 43                           |
| Table 20: Upgrade                     | 62                           |
| Table 21: User Management             | 44                           |
| Table 22: Card info                   | Error! Bookmark not defined. |
| Table 23: SMTP                        | Error! Bookmark not defined. |
| Table 24: FTP                         | 61                           |
| Table 25: Reset & Reboot              | 63                           |
| Table 26: System Info                 | 65                           |
| Table 27: Network Info                | 66                           |

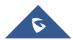

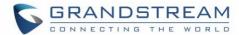

# **Table of Figures**

| Figure 1: GDS3710 Package                                           |                                     |
|---------------------------------------------------------------------|-------------------------------------|
| Figure 2: GDS3710 Front View                                        | 16                                  |
| Figure 3: GDS3710 Back View                                         | 17                                  |
| Figure 4: GDS3710 Back Cover                                        | 19                                  |
| Figure 5: RJ45 Wires                                                | 19                                  |
| Figure 6: Powering the GDS3710                                      | 20                                  |
| Figure 7: Detecting GDS3710 via UPnP                                | 22                                  |
| Figure 8: GDS3710 Login Page                                        | 22                                  |
| Figure 9: GDS3710 Detection                                         | 23                                  |
| Figure 10: Apple Safari Settings page                               | 24                                  |
| Figure 11: Bonjour Setting page                                     | 24                                  |
| Figure 12: MJPEG Stream                                             | 25                                  |
| Figure 13: Static IP on Windows                                     | 26                                  |
| Figure 14: Peering GDS3710 with UCM61XX                             | 28                                  |
| Figure 15: Peering GDS3710 with GVR3550                             | 29                                  |
| Figure 16: Peripheral Connections for GDS3710                       | 30                                  |
| Figure 17: Alarm_In/Out Connection Circuit Sample for GDS3710       | 31                                  |
| Figure 18: 3rd Party Power Supply Wiring Sample                     | 32                                  |
| Figure 19: Power Supply Used for Both GDS3710 and Electric Strike   | 32                                  |
| Figure 20: Wiring Sample Using PoE to power GDS3710 and 3rd Party F | Power supply for Electric Strike 33 |
| Figure 21: Example to Avoid When Powering the Electric Strike       | 33                                  |
| Figure 22: Home Page                                                | 34                                  |
| Figure 23: Switch Language Page                                     | Error! Bookmark not defined         |
| Figure 24: Live View Page                                           | 36                                  |
| Figure 25: Door System Settings Page                                | 37                                  |
| Figure 26: Date & Time Page                                         | 41                                  |
| Figure 27: SIP Basic Settings Page                                  | 44                                  |
| Figure 28: SIP Advanced Settings Page                               | 46                                  |
| Figure 29: White List Page                                          | 47                                  |
| Figure 30: Alarm Phone List                                         | 59                                  |
| Figure 31: Video Settings Page                                      | 48                                  |
| Figure 32: OSD Settings Page                                        | 50                                  |
| Figure 33: CMOS Settings Page                                       | 51                                  |
| Figure 34: Audio Settings Page                                      | 51                                  |
| Figure 35: Alarm Schedule                                           | 56                                  |
| Figure 36: Edit Schedule                                            | 57                                  |
| Figure 37: Alarm Action                                             | 58                                  |
| Figure 38: Edit Alarm Action                                        | 58                                  |
| Figure 39: Events Page                                              | 53                                  |

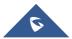

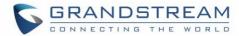

| Figure 40: Region Config        | 54                           |
|---------------------------------|------------------------------|
| Figure 41: Digit Input          | 55                           |
| Figure 42: Basic Settings Page  |                              |
| Figure 43: Access Settings Page | 43                           |
| Figure 44: Upgrade Page         | 62                           |
| Figure 45: User Management Page | 44                           |
| Figure 46: Card Info            | 40                           |
| Figure 47: SMTP Page            | Error! Bookmark not defined. |
| Figure 48: FTP Settings         | 61                           |
| Figure 49: Debug Log Page       | 64                           |
| Figure 50: Reset & Reboot Page  | 63                           |
| Figure 51: System Info Page     | 65                           |
| Figure 52: Network Info Page    | 66                           |

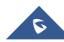

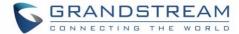

# **DOCUMENT PURPOSE**

This document describes the basic concept and tasks necessary to use and configure your GDS3710. And it covers the topic of connecting and configuring the GDS3710, making basic operations and the call features. Please visit <a href="http://www.grandstream.com/support">http://www.grandstream.com/support</a> to download the latest "GDS3710 User Guide".

This guide covers following topics:

- PRODUCT OVERVIEW
- **GETTING STARTED**
- GETTING TO KNOW GDS3710
- GDS3710 APPLICATION SCENARIOS
- GDS3710 HOME WEB PAGE
- GDS3710 SETTINGS

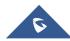

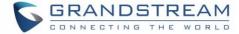

# **CHANGE LOG**

This section documents significant changes from previous versions of user guide for GDS3710. Only major new features or major document updates are listed here. Minor updates for corrections or editing are not documented here.

#### Firmware Version 1.0.0.13

• This is the initial version for GDS3710.

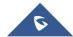

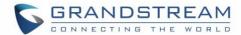

#### **WELCOME**

Thank you for purchasing Grandstream's GDS3710 Hemispheric HD IP Video Door System, an innovative IP based powerful video door system.

GDS3710 HD IP Video Door System is a hemispheric IP video door phone and a high-definition IP surveillance. GDS3710 is ideal for monitoring from wall to wall without blind spots. Powered by an advanced Image Sensor Processor (ISP) and state of the art image algorithms, it delivers exceptional performance in all lighting conditions. The GDS3710 IP video door system features industry-leading SIP/VoIP for 2-way audio and video streaming to smart phones and SIP phones. It contains integrated PoE, LEDs, HD loudspeaker, RFID card reader, motion detector, lighting control switch and more.

GDS3710 HD IP Video Door System can be managed by Grandstream's free window based management software: GDS Management Software, a client/server based software which provided RFID card management and basic reports for the door entrance.

Along with Grandstream videophone, mobile Apps, and Network Video Recorder (NVR), the GDS3710 provides a powerful recording and monitoring solution. It can be managed with GSURF Pro or any ONVIF-compliant video management system. It also offers a flexible HTTP API for easy integration with 3<sup>rd</sup> party applications and other surveillance systems.

GDS3710 is ideal for entry places required wide angle monitoring, such as banks, hotels, schools, office building, retail stores and small warehouses, also good for small to median sized enclosed environments.

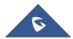

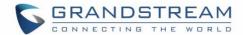

# **PRODUCT OVERVIEW**

#### **Feature Highlights**

The following table contain the major features of the GDS3710.

Table 1: GDS3710 Features in a Glance

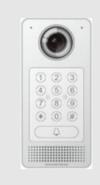

- High-performance streaming server allowing multiple simultaneous streaming session accesses.
- 2 Megapixel Progressive Scan CMOS, 1920H x 1080V.
- Broad interoperability with most 3<sup>rd</sup> party SIP/VoIP devices and leading SIP/NGN/IMS platforms.
- 2 Channels Input/Output alarm.
- RS485, Wiegand Input and Output.
- RFID card reader.
- Weather proof, vandal resistant.

#### **Technical Specifications**

The following table resumes all the technical specifications including the protocols / standards supported, voice codecs, telephony features and upgrade/provisioning settings for GDS3710.

| Video Compression              | H.264 High/Main/Base Profile, MJPEG                                                                                                    |  |
|--------------------------------|----------------------------------------------------------------------------------------------------|--|
| Image Sensor<br>Resolution     | 1/2.7", 2 Megapixel Progressive Scan CMOS, 1920H x 1080V                                                                                                    |  |
| Shutter                        | 1/10000 – 1/30 second, Auto                                                                                                    |  |
| Lens Type                      | 2.8 mm, F2.5                                                                                                    |  |
| FOV                            | 180°(W) x 180°(H)                                                                                                    |  |
| Day & Night Mode               | White LEDs with smart brightness control algorithm                                                                                                    |  |
| Minimum Illumination           | 0.5Lux                                                                                                    |  |
| Wide Dynamic Range             | Yes, up to 120dB                                                                                                    |  |
| Max. Resolution,<br>Frame Rate | 1920x1080 (30fps)                                                                                                    |  |
| Multi-stream<br>Resolution     | High-performance streaming server allowing multiple simultaneous streaming session accesses  Primary video stream:  1920*1080 resolution for continuous full HD recording  Secondary video stream:  640*480 resolution for SIP/VoIP video calls  Third video stream:  320*240 resolution for smartphone Apps |  |

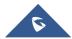

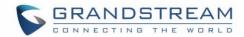

| SIP/VoIP Support                                           | Yes, broad interoperability with most 3 <sup>rd</sup> party SIP/VoIP devices and leading SIP/NGN/IMS platforms |  |
|------------------------------------------------------------|----------------------------------------------------------------------------------------------------|--|
| Audio Compression /                                        | G.711 μ/a law; G.722; in-band and out-of-band DTMF (In Audio, RFC2833, SIP                                     |  |
| Vocodecs                                                   | INFO); AEC                                                                                                    |  |
| <b>Audio Input</b>                                         | Built-in Digital Microphone, up to 1.5m with good AEC                                                          |  |
| <b>Audio Output</b>                                        | Built-in HD Loudspeaker, up to 3m with good loudness                                                           |  |
| Alarm Input                                                | Yes, 2 channels, Vin < 15V, for door sensor or other devices                                                   |  |
| Alarm Output                                               | Yes, 2 channels, 125VAC/0.5A, 30VDC/2A, Normal Open or Normal Close, for                                       |  |
| Alaim Output                                               | electric lock, light switch or other devices                                                                   |  |
| Key Pad / Buttons                                          | 12-key touchpad plus a capacitive "Door Bell" button,                                                          |  |
|                                                            | each with individual LED illumination                                                                          |  |
| RFID                                                       | 125KHz: EM4100 (2 RFID cards included)                                                                         |  |
| <b>Expansion Interface</b>                                 | RS485, Wiegand Input and Output                                                                                |  |
| Snapshots                                                  | Triggered upon Events, Send via email and/or FTP                                                               |  |
| <b>Embedded Analytics</b>                                  | Motion Detection (up to 8 target areas)                                                                        |  |
| Pre-/post-alarm                                            | Voc (effer Data)                                                                                               |  |
| Recording                                                  | Yes (after Beta)                                                                                               |  |
| <b>Privacy Mask Support</b>                                | Yes, 4 Zones (May remove, not useful)                                                                          |  |
| Time-Lapse Recording                                       | Yes (after Beta)                                                                                               |  |
| Network Interface                                          | 10M/100M auto-sensing                                                                                          |  |
| TCP/IP/UDP, RTP/RTCP, HTTP/HTTPS, ARP/RARP, ICMP, NTP, DNS |                                                                                                    |  |
| Network Protocol                                           | Record, SRV, NAPTR), DHCP, PPPoE, SSH, SMTP, TFTP, STUN, SIMPLE,                                               |  |
|                                                            | LLDP-MED, LDAP, 802.1x, TLS, SRTP                                                                              |  |
| QoS                                                        | Layer 2 QoS (802.1Q, 802.1P); Layer 3 QoS (ToS, DiffServ, MPLS)                                                |  |
| Security                                                   | User and administrator level access control, MD5 and MD5-sess based                                            |  |
|                                                            | authentication, 256-bit AES encrypted configuration file, TLS, SRTP, HTTPS,                                    |  |
|                                                            | 802.1x media access control                                                                                    |  |
| Upgrade/ Provisioning                                      | Firmware upgrade via TFTP/HTTP/HTTPS, mass provisioning using TR-069                                           |  |
| Inguis Dustanting                                          | (Pending) or AES encrypted XML configuration file                                                              |  |
| Ingress Protection Protection Class                        | Weather proof, vandal resistant (with support for extra back reinforcing metal plate) IP65, IK06               |  |
| Power Supply                                               | PoE (Power over Ethernet) IEEE 802.3af Class 3, or 12VDC/1A connection (AC                                     |  |
| . отогодругу                                               | power adapter not included)                                                                                    |  |
| Weight                                                     | 0.6kg                                                                                                    |  |
| Dimensions (H x W x                                        | 173mm(H) x 80mm(W) x 36mm(D)                                                                                   |  |
| D)                                                         | ( ) ( )                                                                                                    |  |
| Temperature /                                              | Operation: -30°C to 55°C (-22°F to 131°F)                                                                      |  |
| Humidity                                                   | Storage: -35°C to 60°C (-31°F to 140°F)                                                                        |  |
| - Taimaity                                                 | Humidity: 10% to 90% Non-condensing                                                                            |  |

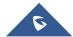

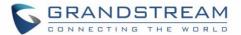

Compliance

Part 15, Subpart B Class B; Part 15C, MPE; EN55022 Class B, EN61000-3-2, EN61000-3-3, EN50130, EN60950-1,EN 300328,EN300330, EN62479, EN 301489, EN302291, EN50364, EN60529; AS/NZS CISPR22 and AS/NZS4268, AS/NZS 60950

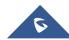

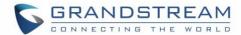

# **GETTING STARTED**

This chapter provides basic installation instructions including the list of the packaging contents and also information for obtaining the best performance with the GDS3710 Video Door System.

#### **Equipment Packaging**

**Table 2: Equipment Packaging** 

#### **GDS3710**

- 1 x GDS3710
- 1 x Installation Bracket
- 1 x Drilling Template
- 4 x Bracket Screws and Anchors (2 Sets 4 Each)
- 3 x Rubber Gaskets (for sealing the back cable)
- 4 x Back Panel Screws
- 2 x Anti-tamper screws
- 1 x Anti-Tamper Hex Key
- 2 x RFID cards (more can be purchased from Partner/reseller)
- 1 x Quick Installation Guide
- 1 x GPL License

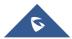

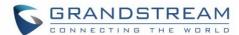

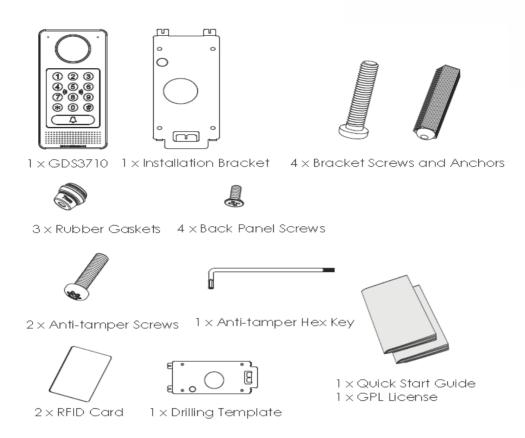

Figure 1: GDS3710 Package

Note: Check the package before installation. If you find anything missing, contact your system administrator

#### **Description of the GDS3710**

Below Figures contains the component of the back and front view of GDS3710 IP Video Door System:

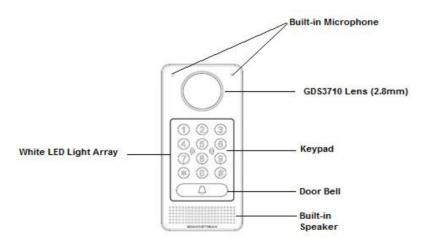

Figure 2: GDS3710 Front View

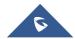

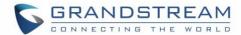

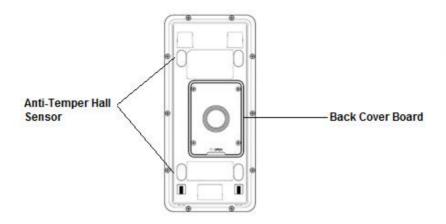

Figure 3: GDS3710 Back View

#### Connecting and setting up the GDS3710

The GDS3710 can be powered using PoE or PSU:

Using PoE as power supply (Suggested)

- Connect the other end of the RJ45 cable to the PoE switch.
- PoE injector can be used if PoE switch is not available.

Using the Power Adapter as power supply (PSU not provided)

- Connect the other end of the RJ45 cable to network switch or router.
- Connect DC 12V power source via related cable to the corrected PIN of the GDS3710.

Below Tables provide description of wiring connection in order to connect the GDS3710 with RJ45 cable and PSU and Alarm for door systems.

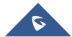

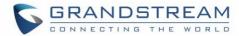

Table 3: Connecting PINs

| Jack                               | Pin | Signal     | Function        |  |
|------------------------------------|-----|------------|-----------------|--|
|                                    | 1   | TX+        |                 |  |
|                                    | 2   | TX-        |                 |  |
|                                    | 3   | RX+        | Ethania DaE     |  |
|                                    | 4   | RX-        | Ethernet, PoE   |  |
| J2                                 | 5   | POE_SP2    |                 |  |
| ( <i>basic</i> )<br>3.81mm         | 6   | POE_SP1    |                 |  |
| 3.0111111                          | 7   | RS485_B    | D0405           |  |
|                                    | 8   | RS485_A    | RS485           |  |
|                                    | 9   | GND        | Davisa Consilio |  |
|                                    | 10  | 12V        | Power Supply    |  |
|                                    | 1   | GND        | Alarm Ground    |  |
|                                    | 2   | ALARM1_IN+ |                 |  |
|                                    | 3   | ALARM1_IN- | Alarm In        |  |
|                                    | 4   | ALARM2_IN+ |                 |  |
| J3                                 | 5   | ALARM2_IN- |                 |  |
| (advanced)<br>3.81mm               | 6   | NO1        | Alarm Out       |  |
| 0.0111111                          | 7   | COM1       | Alaim Out       |  |
|                                    | 8   | NO2        |                 |  |
|                                    | 9   | COM2       | Electric Lock   |  |
|                                    | 10  | NC2        |                 |  |
|                                    | 1   | GND        |                 |  |
| J4<br>( <i>special</i> )<br>2.00mm | 2   | WG_D1_OUT  | Wiegand Out     |  |
|                                    | 3   | WG_D0_OUT  |                 |  |
|                                    | 4   | LED        |                 |  |
|                                    | 5   | WG_D1_IN   | Wiegand In      |  |
|                                    | 6   | WG_D0_IN   | vvieganu in     |  |
|                                    | 7   | BEEP       |                 |  |
|                                    | 8   | 5V         | Wiegand Power   |  |

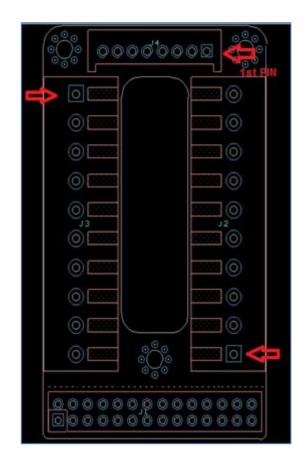

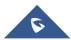

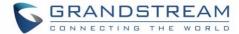

#### **Connection Example**

In order to connect the GDS either by using PoE or PSU follow steps below:

Open the Back Cover Board of the GDS3710 which should look like following figure.

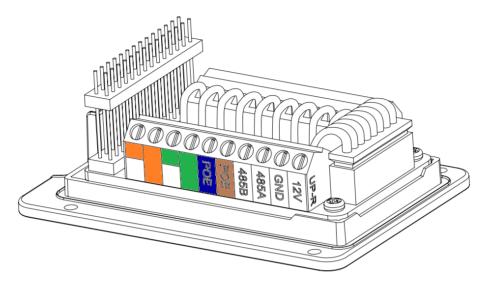

Figure 4: GDS3710 Back Cover

#### 1. Power the unit using PoE

Cut into the plastic sheath of your RJ45 cable, then Unwind and pair the colors like shown below.

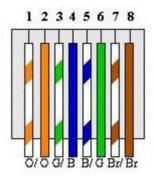

Figure 5: RJ45 Wires

Connect each color of the RJ45 to its associate on the Back Cover of the GDS3710, this way user can power the unit using PoE.

#### 2. Power the unit using PSU

In order to power the unit using PSU, use a multimeter to detect the polarity of your Power Supply, then connect GND to negative pole and 12V to positive pole of the PSU.

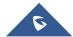

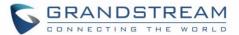

**Note:** If the user doesn't have PoE switch, there's no need to connect the Blue and Brown wire to the GDS3710 since its used to power the unit via Ethernet.

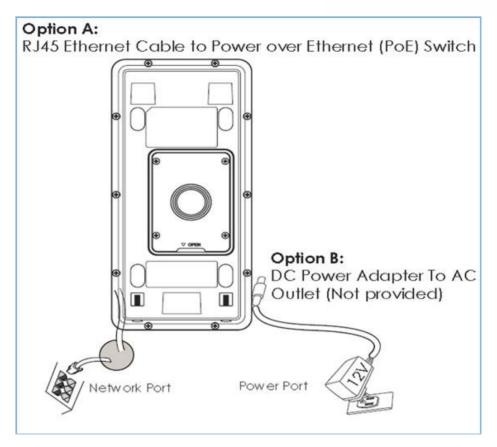

Figure 6: Powering the GDS3710

### **Minimum Recommended Computer System Requirement**

To install GDS3710, you need a computer with following system requirements:

- Windows7, Windows 8 or Windows 10
- CPU: Intel Core i3 or higher
- RAM: 4 GB (8 GB recommended for larger systems)

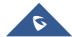

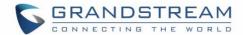

#### **GETTING TO KNOW GDS3710**

The GDS3710 has an embedded Web server to respond to HTTP GET/POST requests. Embedded HTML pages allow user to configure the GDS3710 through Microsoft Internet Explorer, or Firefox and Chrome (plug-in from Grandstream required).

 Download WebControl Plug-in from Grandstream website: http://www.grandstream.com/products/tools/surveillance/webcontrl\_plugin.zip

For Apple platform OS-X, only MJPEG video coded supported currently.

#### Notes:

- ➤ Please temporarily disable Antivirus or Internet Security Software when download and install the Grandstream WebControl Plug-in for Firefox/Chrome or "GSViewerX.cab" for Microsoft Internet Explorer. Please close Browser to install the downloaded Plug-in or Active-X.
- > Please trust and install the file downloaded if prompted by the Antivirus or Security software.

#### Connect the GDS3710 to network with DHCP Server (Recommended)

The GDS3710 by default has the DHCP client enabled, it will automatically get IP address from the network running DHCP server.

#### **Windows Platform**

Two ways exist for Windows user to get access to the GDS3710:

#### 1. UPnP

By default, the GDS3710 has the UPnP feature turned ON. For customers using Windows network with UPnP turned on (most SOHO router support UPnP), it is very easy to access the GDS3710:

- Find the "Network" icon

  Network
  on the windows Desktop.
- Click the icon to get into the "Network", the GDS3710s will list as "Other Devices" shown like below. Refresh the pages if nothing displayed. Otherwise, the UPnP may not active in the network.

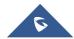

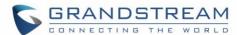

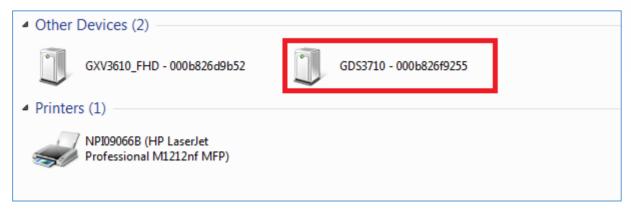

Figure 7: Detecting GDS3710 via UPnP

Click the displayed icon of related GDS3710, the default browser (e.g.: Firefox or Chrome) will
open and connect directly to the login webpage.

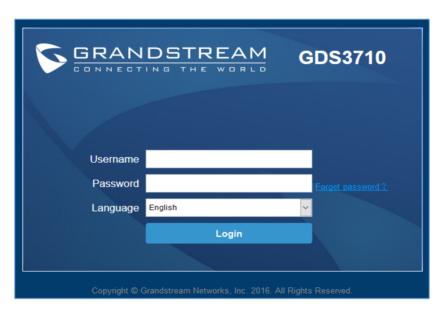

Figure 8: GDS3710 Login Page

- Once log in, the prompt message will display asking for plug-in installation.
- Disable security or antivirus software, download and install the plug-in, close and open the browser again, the embedded video will be displayed if clicking the "LiveView" and click the stream number.

#### 2. GDSManager Utility Tool

User can know the IP address assigned to the GDS3710 from DHCP server log or using the Grandstream GDS Manager after installing this free utility tool provided by Grandstream. Below user can find instructions for using "GDS Manager" utility tool:

1. Download the GDS Manager utility tool from Grandstream website:

http://www.grandstream.com/products/tools/surveillance/GDSManager.zip

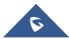

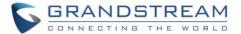

2. Install and run the Grandstream GDS Manager, a client/server architecture application, the server should be running first, then GDSManager (client) after:

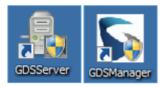

- 3. Click on the Search tab on the left side of "Function Navigation" panel to begin device detection
- 4. The detected devices will appear in the output field like below:

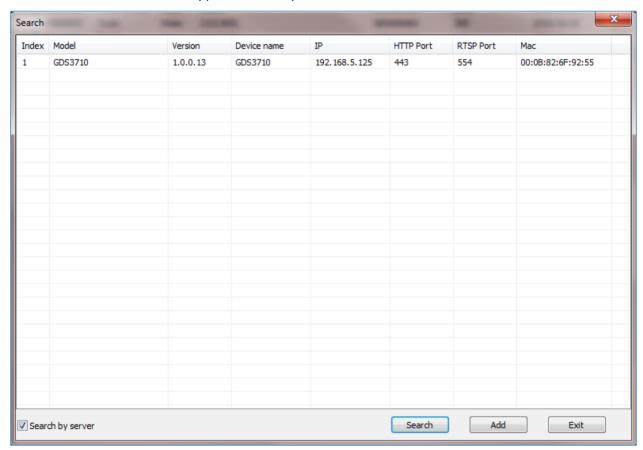

Figure 9: GDS3710 Detection

- 5. Double click the column of the detected GDS3710, the browser will automatically open and show the device's web configuration page.
- 6. The browser will ask for plug-in if not installed, please authorize the installation of the plug-in.
- 7. Enter the administrator user name and password to access the Web Configuration Interface, the default user name and password are both set to **admin**.
- 8. The plug-in can be download here:

http://www.grandstream.com/products/tools/surveillance/webcontrl\_plugin.zip

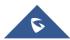

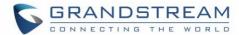

#### **Apple Platform**

For Apple users, please turn on Bonjour of Safari to find and access the GDS3710.

- 1. Open Safari, select "Advanced" to open the Advanced Setting.
- 2. Click "Include Bonjour in the Bookmarks menu" and "Include Bonjour in the Favorites bar" then close the setting page and back to Safari.

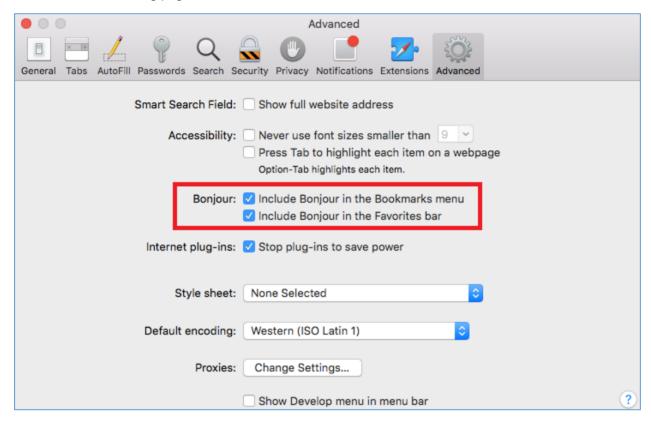

Figure 10: Apple Safari Settings Page

3. Bonjour will now display embedded at Safari. Select "Bonjour" pull-down menu and select "Webpages", the related device like GDS3710 will be there.

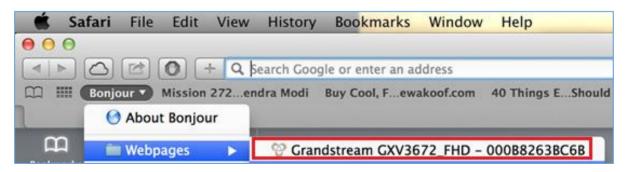

Figure 11: Bonjour Setting Page

- 4. Click the displayed GDS3710 to access to the configuration page of the GDS3710.
- 5. To see the video, user has to change the video codec from default H.264 to **MJPEG**, and type in following to URL:

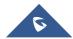

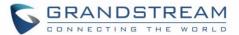

#### http://IP\_Address\_GDS3710:Port/mjpeg/mjpegX.html

(X: 0, 4, 8 represent 1st, 2nd and 3rd stream, Default Port: 80)

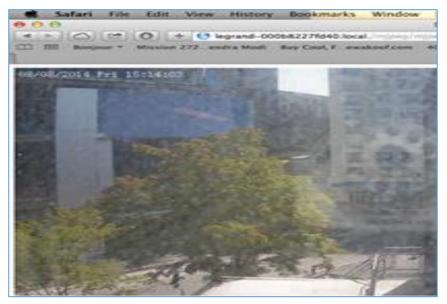

Figure 12: MJPEG Stream

#### Note:

• The instructions provided above are based on Safari/OS-X, other Apple platform like iOS (iPhone/iPad) can use similar method.

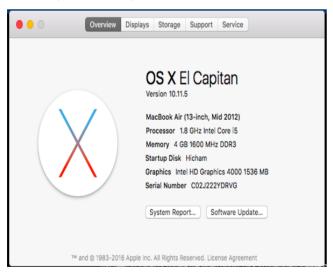

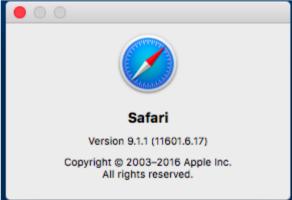

- iPhone/iPad (iOS) users are recommended to use Applications in Apple Store.
- Free or Paid applications from Apple Store like "IP Cam Viewer" is suggested and verified working with Grandstream GDS3710.
- Apple Store applications like "IP Cam Viewer" will support H.264 video codec.

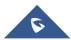

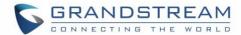

#### Connect to the GDS3710 using Static IP

If there's no DHCP server in the network, or the GDS3710 does not get IP from DHCP server, user can connect the GDS3710 to a computer directly, using static IP to configure the GDS3710.

- 1. The default IP, if no DHCP server, or DHCP offer time out (after 3 minutes), is 192.168.1.168
- 2. Connect the RJ45 cable from GDS3710 to the computer network port directly.
- 3. Configure the computer using Static IP: 192.168.1.XXX (1<XXX<255, except for 168) and configure the "Subnet mask" to "255.255.255.0". Leave the "Default Gateway" to "Blank" like below:

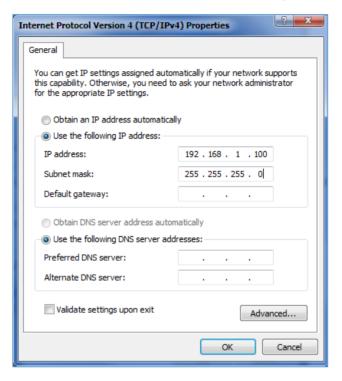

Figure 13: Static IP on Windows

- 4. Power on the GDS3710, using PoE injector or external DC power.
- 5. Start the browser when the network connection is up.
- 6. Enter 192.168.1.168 in the address bar of the browser, log in to the device with admin credentials. The default user name and password are both set to **admin**.
- 7. The browser will ask for plug-in or ActiveX if not installed, otherwise it will get to Home page and show web interface of GDS3710.
- 8. Access the Web Configuration Interface. IE will indicate that "This website wants to install the following add-on: GSViewerX.cab from Grandstream Networks Inc.", allow the installation.
- 9. Firefox, Chrome users need to download and install the following plug-in to see the video, the plug-in can be downloaded using this link:

http://www.grandstream.com/products/tools/surveillance/webcontrl\_plugin.zip

#### Note:

Please temporarily disable Antivirus or Internet Security Software and close all browsers when download and install the Grandstream Plug-in Software.

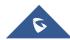

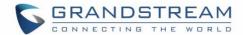

#### **GDS3710 APPLICATION SCENARIOS**

The GDS3710 Door System can be used in different scenarios.

#### **Peering Mode without SIP Server or Internet**

For environment like remote warehouse/storage, grocery store, small (take-out) restaurants, just using static IP with PoE switch to form a LAN, using Grandstream's video phone GXV3240 or GXV3275, the GDS3710 will meet your very basic intercom, open door and surveillance requirement.

This is the solution to upgrade the traditional analogue Intercom and CCTV security system, all you need is a Power source, Switch or PoE Switch and Grandstream GXV3240 or GXV3275 video phones. The equipment list can be found below:

- GDS3710
- GXV3240 or GXV3275
- PoE Switch with related Cat5e/Cat6 wiring

#### **Peering Using SIP Server (UCM61XX)**

For Bigger architecture, multiple GDS3710 might be required, peered connection will not work in such case due to multiple connections. Such scenarios require an IPPBX or a SIP Proxy to accomplish the tasks.

If remote access is required, a router with internet access has to be added in. below needed equipment list:

- Several GDS3710.
- UCM61XX or Other SIP Server
- GXV3240 or GXV3275 Video Phones
- PoE Switch with related Cat5e/Cat6 wiring
- Electronic Lock

If remote access to the GDS3710 is required for viewing live video stream, Internet access is required and more equipment such as:

- Router.
- Internet Access (Optical fiber, 3G, 4G, Cable or DSL).
- iPhone or Android phone with 3rd party applications (IP Cam Viewer for instance).

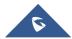

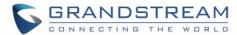

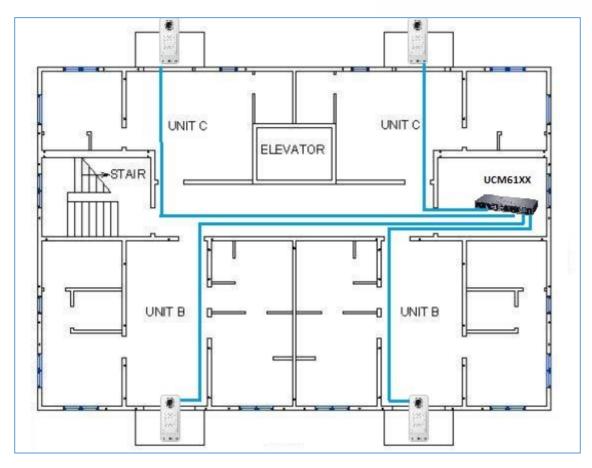

Figure 14: Peering GDS3710 With UCM61XX

# Using a Network Video Recorder (GVR355X)

For implementation with more than two GDS3710s, if local video recording is required to store the record, then an NVR like GXV355X will be added to save all the video stream when people enter the door.

#### **Equipment List:**

- Several GDS3710
- GVR355X NVR
- PoE switches with Cat5e/Cat6 wiring
- Router
- Internet Access (Optical fiber, 3G, 4G, Cable or DSL).
- iPhone or Android phone with 3rd party APP

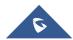

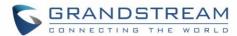

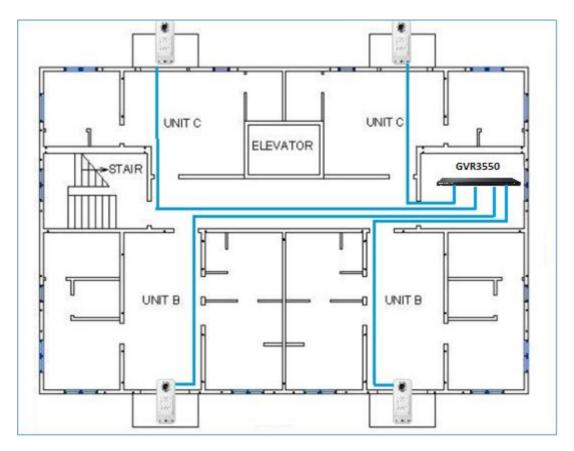

Figure 15: Peering GDS3710 With GVR3550

# **Peripheral Connections of GDS3710**

Below is the illustration of GDS3710 peripheral connections for related application.

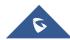

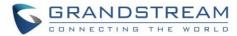

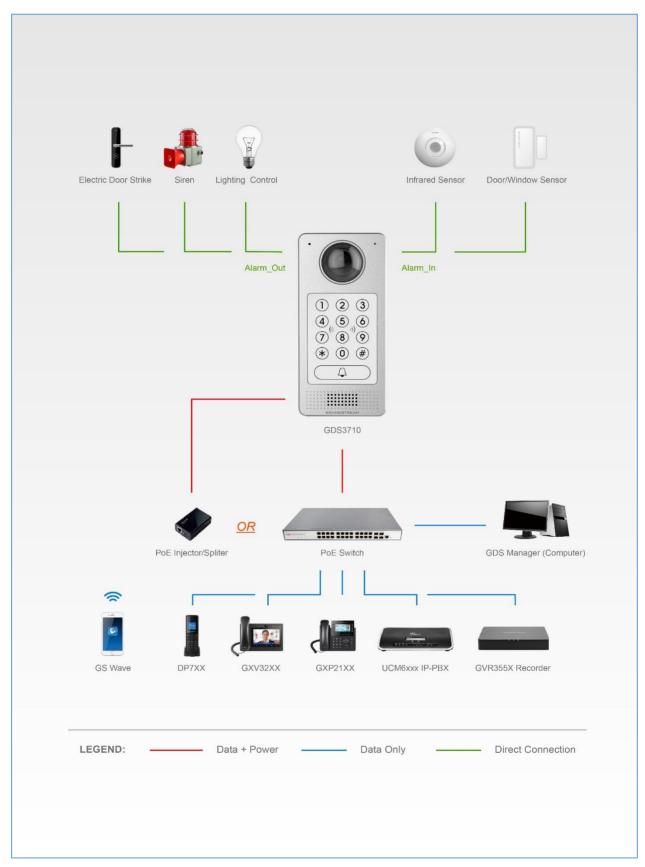

Figure 16: Peripheral Connections for GDS3710

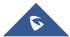

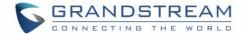

#### Notes:

- Alarm\_In could use any 3rd party Sensors (like IR Motion Sensor).
- Alarm\_Out device could use 3rd party Siren and Strobe Light, or Electric Door Striker, etc.

Grandstream Video Phone can work with GDS3710 via either Peer IP (LAN) or SIP extension (WAN). Peer to Peer (or Direct IP) works only at LAN using static IP, SIP extension requires related SIP server/proxy provided and configured.

The Figure below shows a sample of the Connection Circuit for Alarm\_In and Alarm\_Out.

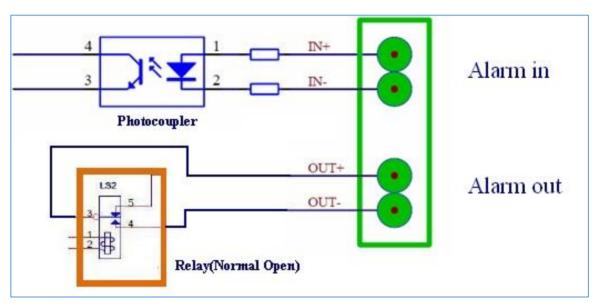

Figure 17: Alarm In/Out Connection Circuit Sample for GDS3710

#### Note:

• The Alarm\_In and Alarm\_Out circuit connection has to be similar to above circuit diagram and meet following requirement:

| Alarm Input  | 3V <vin<15v, (1.02kω)<="" pins="" th=""></vin<15v,> |
|--------------|-----------------------------------------------------|
| Alarm Output | 125VAC/0.5A, 30VDC/2A, Normal Open, PINs            |

- The Alarm\_In circuit (like above photo coupler), if there is any voltage change smaller than 15V, as specification in the table above), the GDS3710 Alarm\_In port will detect it and trigger the action and event.
- Higher voltage and wrong polarity connection are prohibited because this will damage the devices.

#### **Connection Example**

Below examples show how to use wiring on the backcover of the GDS3710 in order to connect with external devices. The "NO" model strike is used as example, "NC" should be similar and users need to decide which model (NO or NC) to be used on the door.

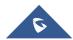

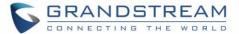

- GDS3710 Wiring Sample Using a 3rd Party Power Supply

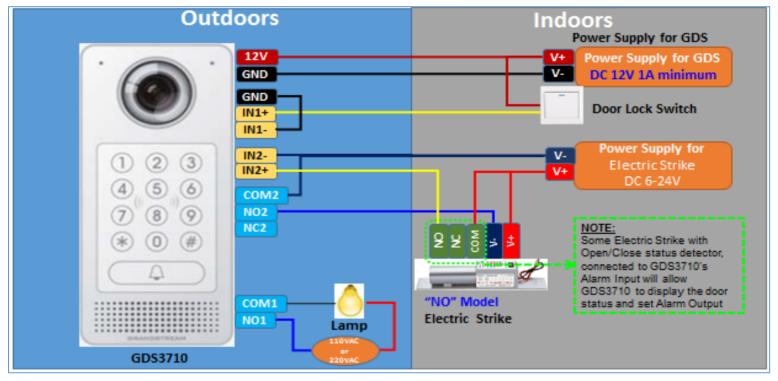

Figure 18: 3rd Party Power Supply Wiring Sample

GDS3710 Wiring Sample Using Power Supply for Both GDS3710 and Electric Strike

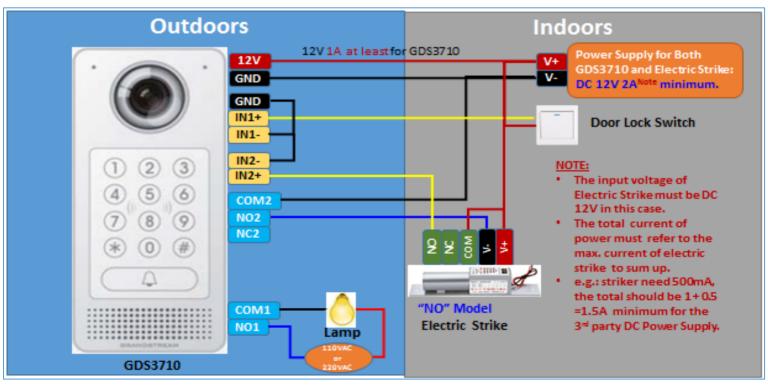

Figure 19: Power Supply Used for Both GDS3710 and Electric Strike

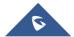

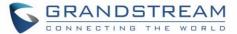

- Wiring Sample Using PoE to power GDS3710 and 3rd Party Power supply for Electric Strike

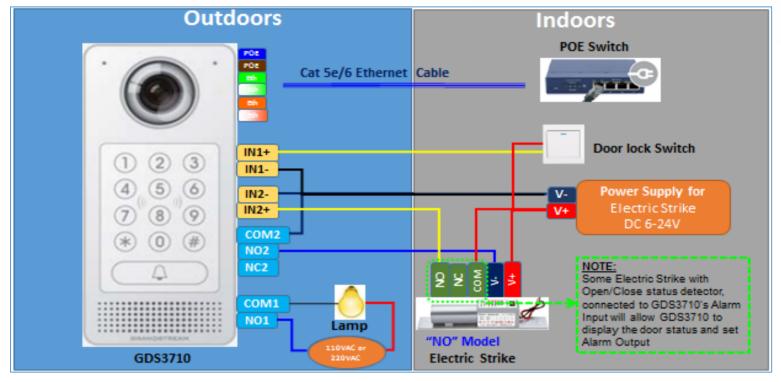

Figure 20: Wiring Sample Using PoE to power GDS3710 and 3rd Party Power supply for Electric Strike

Warning: The following example should be avoided when powering the electric strike

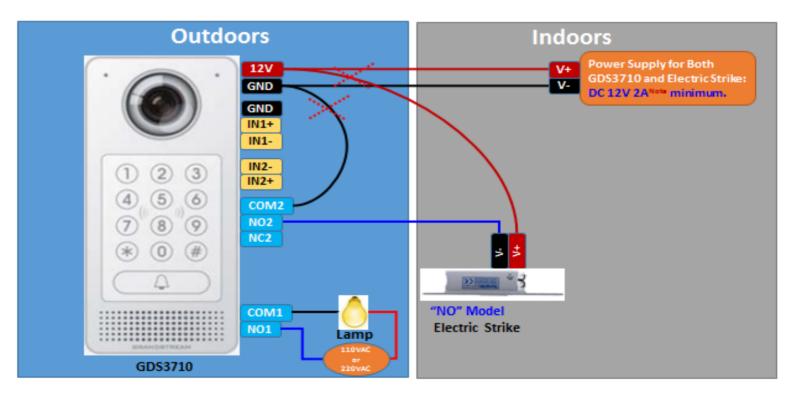

Figure 21: Example to Avoid When Powering the Electric Strike

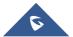

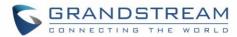

# **GDS3710 HOME WEB PAGE**

Once logged in successfully to the GDS3710, User will see the following page.

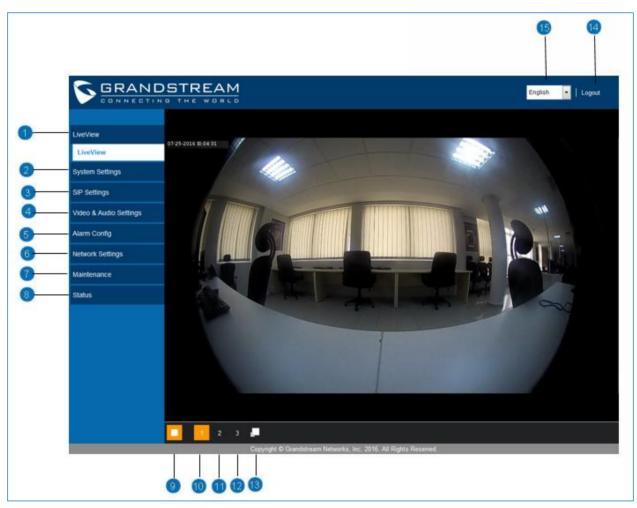

Figure 22: Home Page

**Table 4: Home Page Description** 

| Number | Fields                 | Description                                       |
|--------|------------------------|---------------------------------------------------|
| 1      | LiveView               | Displays the Video stream.                        |
| 2      | System Settings        | Click to enter "System Settings" page.            |
| 3      | SIP Settings           | Click to enter the "SIP settings" page.           |
| 4      | Video & Audio Settings | Click to enter the "Video & Audio settings" page. |
| 5      | Alarm config           | Click to enter "Alarm config" page.               |
| 6      | Network Settings       | Click to enter the "Network Settings" page.       |
| 7      | Maintenance            | Click to enter "Maintenance" page.                |
| 8      | Status                 | Click to enter "Status" page.                     |
| 9      | Play/Stop              | Start/Stop the video stream in the web page.      |

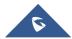

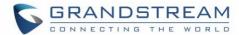

| 10 | Stream 1    | Play the primary stream.          |
|----|-------------|-----------------------------------|
| 11 | Stream 2    | Play the secondary stream.        |
| 12 | Stream 3    | Play the 3 <sup>rd</sup> stream.  |
| 13 | Window size | Resize the window.                |
| 14 | Logout      | Logout from web page.             |
| 15 | Language    | Click to switch webpage language. |

#### **GDS3710 Configuration & Language Page**

- Once the IP address of the GDS3710 is entered on the user browser the login web page will pop
  up allowing user to configure the GDS3710 parameters.
- When clicking on the "Language" drop down, supported languages will be displayed as shown in Figure below. Click to select the related webpage display language.

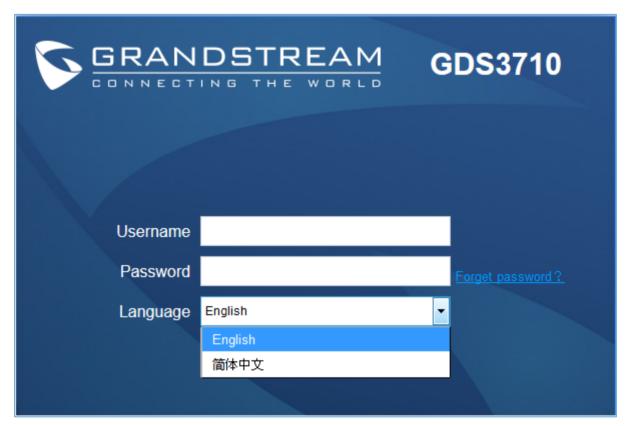

Figure 23: Switch Language Page

Note: Current firmware support only English(default) and simplified Chinese.

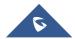

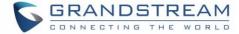

#### **GDS3710 SETTINGS**

#### **Live View Page**

This page allow user to view the live video of the GDS3710 after installing related pug-in and allowing it to run on from the used browser.

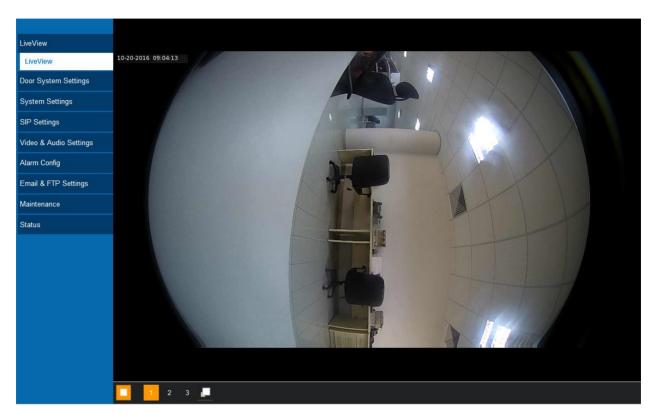

Figure 24: Live View Page

Three streams are available:

**Primary video stream:** 1920\*1080 resolution, recommended for continuous full HD recording (If used with GXV355X NVR).

**Secondary video stream:** 640\*480 resolution, recommended for SIP/VoIP video calls (if used with GXV3240/GXV3275).

**Third video stream:** 320\*240 resolution, recommended for smartphone or Tablet Apps (IP Cam Viewer for instance).

The icon next to the third stream allow user to switch between real size video and adjusted size video(appropriate for the window frames).

#### **Door System Settings**

This page allows uses to configure parameters regarding system operations, like input PIN for the door and manage users' settings.

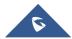

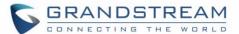

### **Basic Settings**

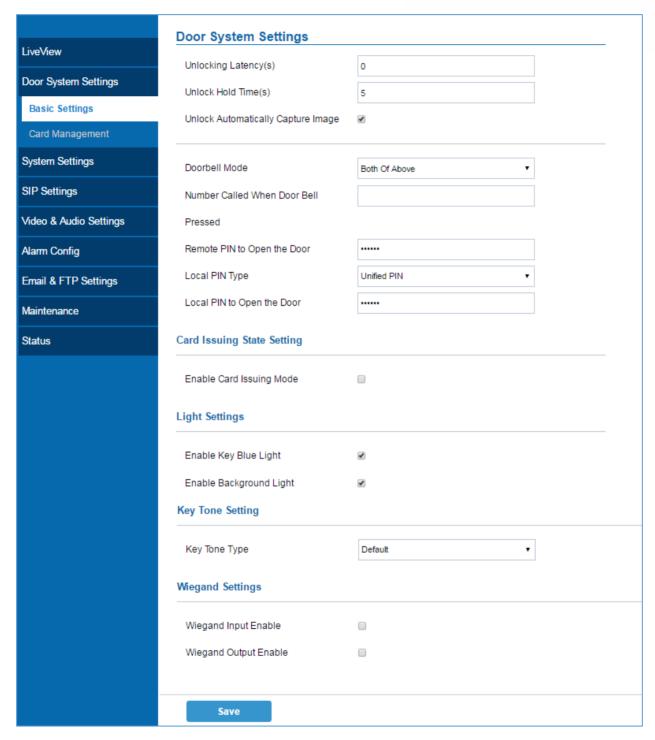

Figure 25: Door System Settings Page

Table 5: Door System Settings

| Unlocking Latency(s) | Time delay in second for the electronic lock to be triggered. |
|----------------------|---------------------------------------------------------------|
| Unlock Hold Time(s)  | Lock holding time, in seconds (default value is 10 seconds).  |

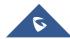

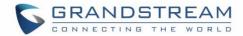

| Unlock Automatically Capture Image     | Click to enable image caption or snapshot when electronic lock operate.                                                                                                    |
|----------------------------------------|----------------------------------------------------------------------------------------------------|
| Doorbell Mode  Number Called When Door | <ul> <li>Choose the action to be taken when the doorbell is pressed, three options are available:</li> <li>Call Doorbell Number: when Doorbell is pressed, a call will be made to the "Number Called When Door Bell Pressed"</li> <li>Control Doorbell Output (Digital Output 1): when Door Bell is pressed electronic lock for Output 1 is opened.</li> <li>Both Of Above: When selected, both Call Doorbell Number and Control Doorbell Output options are enabled.</li> <li>SIP extension number (SIP Server mode), or IP address with port number(peering)</li> </ul> |
| Bell Pressed                           | mode), to be called when the Door Bell is pressed.                                                                                                    |
| Remote PIN to Open the Door            | PIN code stored in the GDS3710, remote SIP phone needs to input and match this PIN (the PIN is sent via DTMF while in call) so that the GDS3710 can open the door.                                                                                                    |
| Local PIN Type                         | <ul> <li>Two Options are available, Unified PIN or Private Card PIN.</li> <li>Unified PIN: This Feature means all members share a same PIN to unlock the door. Users need to enter the following sequence from the GDS3710 keypad in order to open the door [*Local PIN to Open the Door#].</li> <li>Private Card PIN: Means every member has a private PIN, the GDS will record who unlocked the door every time. Users need to enter plan the following sequence from the GDS3710 in order to open the door [*Virtual Number*Private Door Password#].</li> </ul>        |
| Local PIN to Open the Door             | PIN stored in GDS3710, input locally this PIN on the GDS3710 keypad will unlock the door. (This Feature needs <b>Unified PIN</b> activated)                                                                                                    |
| Enable Card Issuing Mode               | Check to enable RFID card issuing/program into the GDS3710. When selected sweeping an RFID card into the GDS3710 will add card information into [Card Management].                                                                                                    |
| Enable Key Blue Light                  | When checked, the blue light will be activated when pressing the GDS3710 Keys.                                                                                                    |
| <b>Enable Background Light</b>         | When checked, the background light will turn on once clicking the GDS3710 Keys.                                                                                                    |
| Key Tone Type                          | Key tone for the GDS3710. <b>Default</b> : when selected, silent will be played when pressing the GDS3710 keys. <b>DTMF</b> : tones will be played when pressing the GDS3710 keys.                                                                                                    |
| Wiegand Input Enable                   | Enable Wiegand Input.                                                                                                    |
| Wiegand Output Enable                  | Enable Wiegand Output.                                                                                                    |

**Notes:** Remote SIP phone needs password (digits 0-9 only, ended with # key) matching the configuration on the web page to open the door (via DTMF).

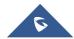

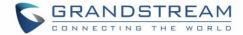

GDS3710 support RFID for multiple users to open door, therefore every user has its own PIN. For environment with 100 users and more, it's difficult for the GDS3710 to manage all these users and a separate PC or Server should be involved for such kind of management and monitoring.

In environments with more than 100 users the GDS3710 support one unified Local PIN for opening the door for all the users.

### **Card Management**

This page allow user to add information about RFID cards, two options are possible either add RFID cards manually or automatically.

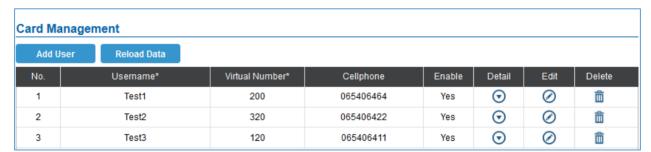

Figure 26: Card Management

### **Add Users Manually**

In order to add users click on Add User, the following page will pop up.

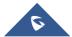

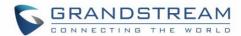

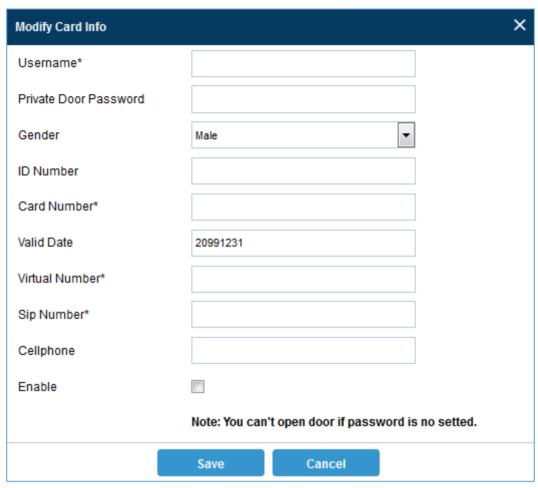

Figure 27: Card Info

Table 6: Card Info

| Username              | Set the username.                         |
|-----------------------|-------------------------------------------|
| Private Door Password | Password to unlock the door.              |
| Gender                | Select the gender.                        |
| ID Number             | Enter an ID number                        |
| Card Number           | Enter the RFID Card number.               |
| Valid Date            | Date of validity of the RFID card.        |
| Virtual Number        | Virtual number to identify the User.      |
| Sip Number            | SIP number associated with the RFID card. |
| Cellphone             | Cellphone of the user.                    |
| Enable                | Enable/Disable the RFID card.             |

## **Add Users Automatically**

If [Enable Card Issuing Mode] is checked, the GDS3710 keypad will start blinking and once an RFID is swiped, data stored on the card will be added into the GDS3710 card management page, user can still edit

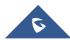

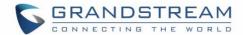

the entry added automatically by modifying some fields.

- Click on to show details of the entry.
- Click on to edit the entry.
- Click on 🛅 to delete the entry.

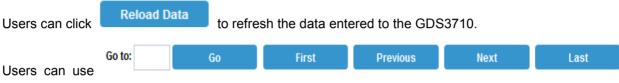

to navigate through user Management pages.

## **System Settings**

This page allows users to configure date and time, network settings as well as access method to the GDS3710 and password for accessing the webGUI.

## **Date & Time Settings**

This page allows users to adjust system date and time of the GDS3710.

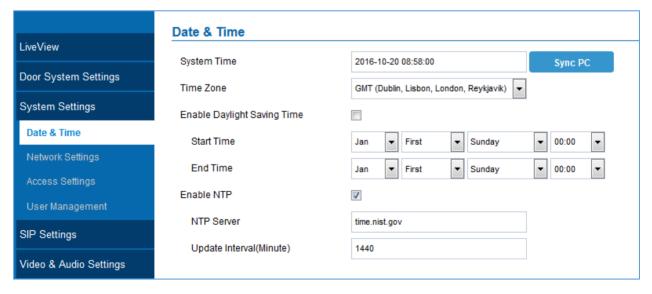

Figure 28: Date & Time Page

Table 7: Date & Time

| System Time | Display the current system time.                     |
|-------------|------------------------------------------------------|
| Sync PC     | Click to synchronize current time with the computer. |
| Time Zone   | Select from drop down menu the preferred time zone.  |

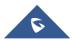

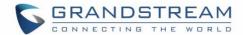

| <b>Enable Daylight Saving</b> | Check to enable Daylight Saving Time            |
|-------------------------------|-------------------------------------------------|
| Time                          |                                                 |
| Start time                    | Select the Start time of DST.                   |
| End Time                      | Select DST end time.                            |
| Enable NTP                    | Check to enable NTP to synchronize device time. |
| NTP Server                    | Input the domain name of NTP server.            |
| Update Interval               | Interval(in minutes) to synchronize.            |

## **Basic Settings**

This page allows users to either set a static or DHCP IP address to access the GDS3710.

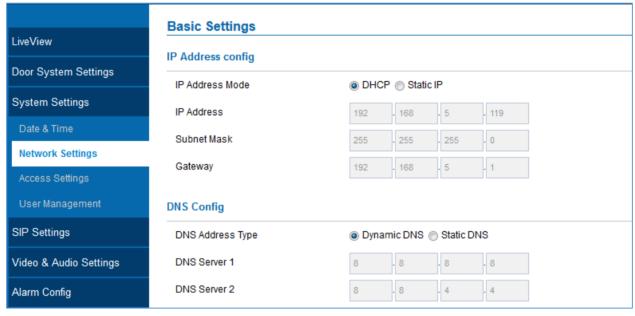

Figure 29: Basic Settings Page
Table 8: Basic Settings

| IP Address Mode  | Choose DHCP or Static IP. Default DHCP, Static recommended. |
|------------------|-------------------------------------------------------------|
| IP Address       | Enter the Static IP of the GDS371.                          |
| Subnet Mask      | Enter the Associated Subnet Mask.                           |
| Gateway          | Enter the Gateway.                                          |
| DNS Address Type | Choose DNS type: Dynamic DNS or Static DNS.                 |
| DNS Server 1     | Fill in DNS Server 1 IP address.                            |
| DNS Server 2     | Fill in DNS Server 2 IP address.                            |

### Note:

• If the GDS3710 is behind SOHO (Small Office Home Office) router with port forwarding configured for remote access, static IP has to be used to avoid IP address changes after router reboot.

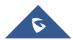

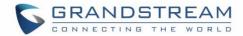

- TCP port above 5000 is suggested to Port forward HTTP for remote access, due to some ISP would block port 80 for inbound traffic. For example, change the default HTTP port from 80 to 8088, to make sure the TCP port will not be blocked.
- In addition to HTTP port, RTSP port is also required to configure via port forwarding, so that the remote party can view the video stream.
- If the default TCP port 80 is changed to port "A", then RTSP port should be "2000+A" (changed from default TCP 554). Both TCP port "A" and "2000+A" should be configured for port forwarding in the router. For example, of the HTTP port is changed to 8088, the RTSP port should be 10088, both TCP ports 8088 and 10088 should be configured for port forwarding in order to have remote GDS3710 access: 8088 for web portal, and 10088 for video streaming.

### **Access Settings**

This page configures the GDS3710 access control parameters.

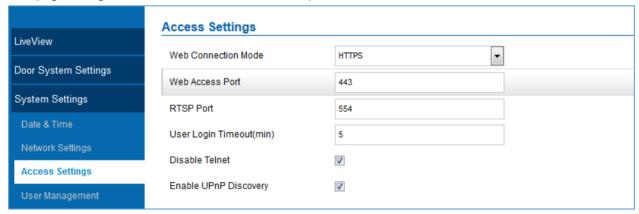

Figure 30: Access Settings Page

**Table 9: Access Settings** 

| Web Connection Mode          | Select HTTP or HTTPS.                                                                                      |
|------------------------------|----------------------------------------------------------------------------------------------------|
| Web Access Port              | TCP port for Web Access, default 80.                                                                       |
| RTSP Port                    | RTSP port for media stream, default TCP port 554.                                                          |
| User Login Timeout(min)      | If no action is made within this time the GDS3710 will logout from the Web GUI, range is between 3 and 60. |
| Disable Telnet               | Select to Enable/Disable Telnet access. Default disabled for security reason.                              |
| <b>Enable UPnP Discovery</b> | UPnP (or mDNS) function for local discovery, default Enabled.                                              |

### **User Management**

This page allows users to configure the password for administrator. Due to the fact that this is a door system which must be a secure product, the use is only limited to administrator.

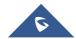

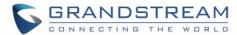

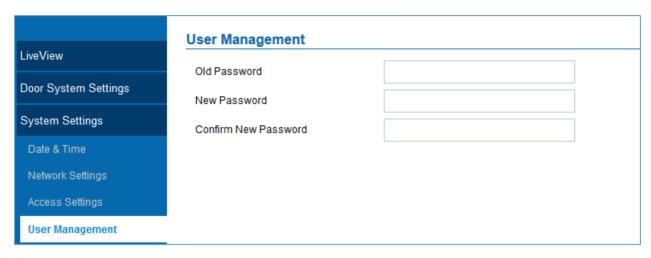

Figure 31: User Management Page

Table 10: User Management

| Old Password                 | Old password has to be entered to change new password.  |
|------------------------------|---------------------------------------------------------|
| New Password                 | Fill in the revised new password in this field.         |
| <b>Confirm User Password</b> | Re-enter the new password for verification, must match. |

## **SIP Settings**

## **SIP Basic Settings**

Basic Settings allows users to create their SIP account.

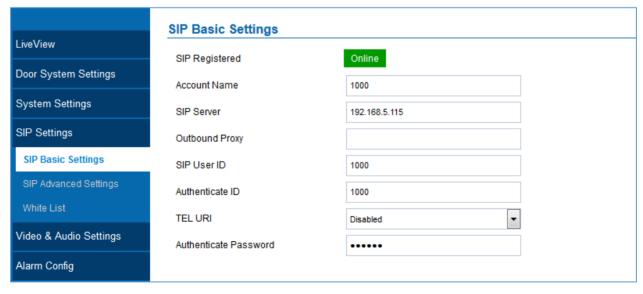

Figure 32: SIP Basic Settings Page

Table 11: SIP Basic Settings

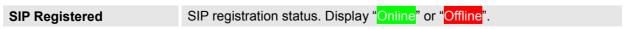

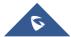

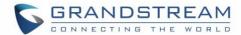

| Account Name          | SIP account name used for identification.                          |
|-----------------------|--------------------------------------------------------------------|
| SIP Server            | FQDN or IP of SIP server from VoIP service provider.               |
| <b>Outbound Proxy</b> | IP or FQDN of Outbound proxy server, helps penetrate NAT/Firewall. |
| SIP User ID           | SIP username, or telephone number from ITSP.                       |
| Authenticate ID       | Authenticate ID used by SIP proxy.                                 |
| TEL URI               | URI or Phone selection by ITSP, see webpage help tips " ".         |
| Authenticate Password | Authenticate password used by SIP proxy.                           |

# **SIP Advanced Settings**

Advanced settings allow more sophisticated SIP related parameters to be configured for the related operations.

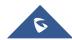

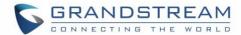

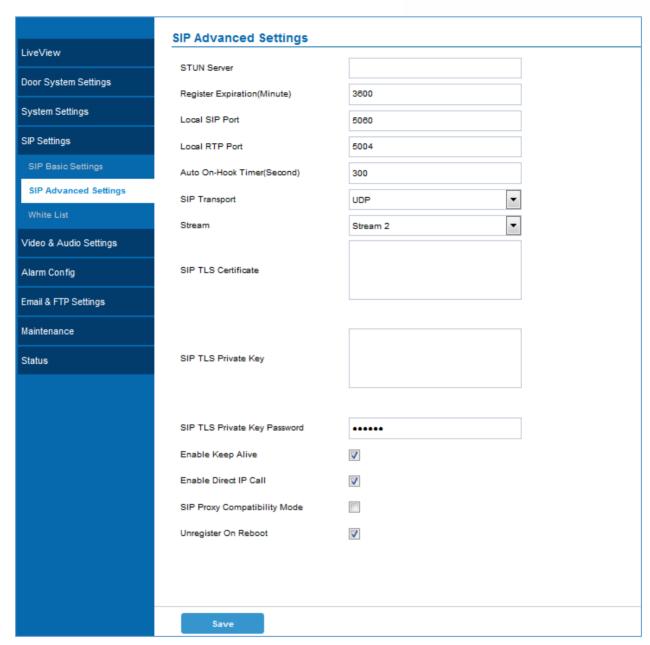

Figure 33: SIP Advanced Settings Page

### **Table 12: SIP Advanced Settings**

| STUN Server         | Stun server FQDN or IP. If device behind a non-symmetric router, STUN server can help to penetrate & resolve NAT issue. |
|---------------------|----------------------------------------------------------------------------------------------------|
| Register Expiration | Registration expiration time, default 60 minutes.                                                                       |
| Local SIP Port      | Local SIP port, default 5060.                                                                                           |
| Local RTP Port      | Local RTP port for media, default 5004.                                                                                 |
| Auto On-Hook Timer  | Timer (in seconds) for automatic disconnecting the SIP call, default 300.                                               |
| SIP Transport       | SIP transport protocol, UDP as default.                                                                                 |

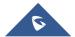

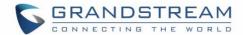

| Stream                          | Which stream used for SIP call. Default $2^{nd}$ stream, strongly recommended $2^{nd}$ or $3^{rd}$ stream due to bandwidth utilization. |
|---------------------------------|----------------------------------------------------------------------------------------------------|
| SIP TLS Certificate             | Copy/Paste the TLS certificate here for encryption.                                                                                     |
| SIP TLS Private Key             | Input private key here for TLS security protection.                                                                                     |
| SIP TLS Private Key<br>Password | The password for SIP TLS private Key.                                                                                                   |
| Enable Keep Alive               | Check to help NAT resolution, sending alive packets.                                                                                    |
| Accept Direct IP Call           | Check to accept peer-to-peer IP call in LAN w/o SIP server.                                                                             |
| SIP Proxy Compatibility Mode    | Check to enable more proxy compatibility with cost of bandwidth, the SIP call will send both audio and video no matter what.            |
| Unregister On Reboot            | If checked and the SIP server support it, reboot the GDS3710 will unbind all registered end points using this SIP account.              |

### **White List**

This page allows users to configure the white list, which is a phone number or extension list that is allowed to call the GDS3710. (the call will be automatically answered when calling from a phone set on the white list).

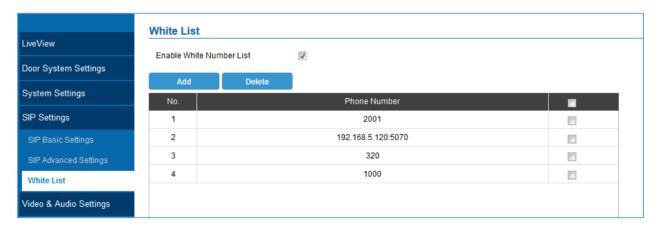

Figure 34: White List Page

Table 13: White List

| <b>Enable White Number</b> | Click to enable the White List feature.       |
|----------------------------|-----------------------------------------------|
| List                       |                                               |
| Add                        | Click to add new phone number.                |
| Delete                     | Click to delete a number from the white list. |

## **Video & Audio Settings**

This page allows user to configure the video and audio related settings.

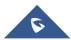

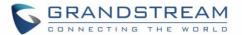

## **Video Settings**

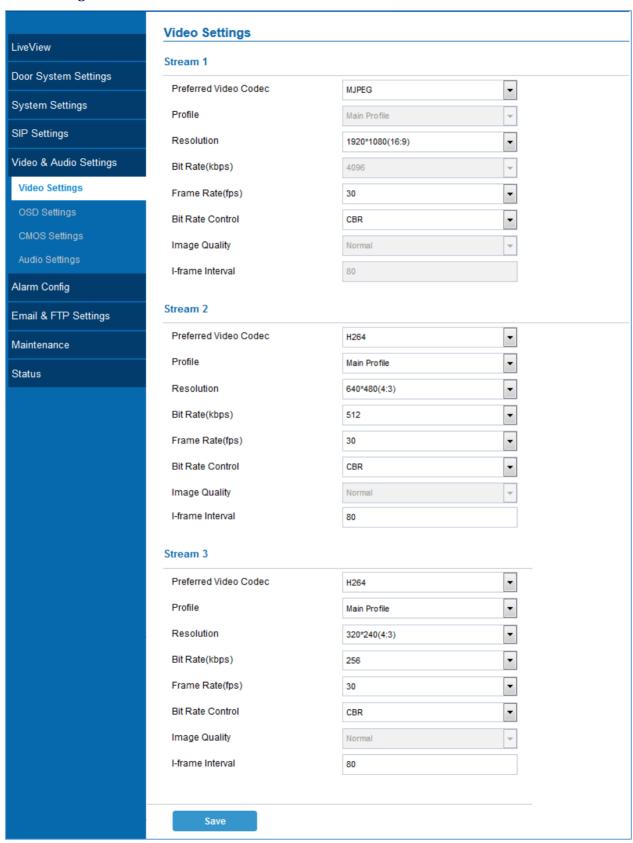

Figure 35: Video Settings Page

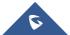

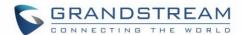

### Table 14: Video Settings

| Preferred Video Codec(Stream1)    | H.264 and MJPEG supported, H.264 recommended.                                                              |
|-----------------------------------|----------------------------------------------------------------------------------------------------|
| Profile                           | H.264 profile pulldown selection among Baseline, Main Profile and High Profile, default is "Main Profile". |
| Resolution                        | The resolution in pixels used at video image, 1080p or 720p.                                               |
| Bit Rate(kbps)                    | video bit rate or bandwidth used.                                                                          |
| Frame Rate(fps)                   | Maximum frame rate used (more data if big frame used).                                                     |
| Bit Rate Control                  | Constantly bit rate, or variable bit rate.                                                                 |
| Image Quality                     | Image quality used when Variable Bit Rate used.                                                            |
| I-frame Interval                  | I-frame interval (suggested 2~3 times of frame rate).                                                      |
| Preferred Video<br>Codec(Stream2) | H.264 and MJPEG supported, H.264 recommended.                                                              |
| Profile                           | H.264 profile pulldown selection among Baseline, Main Profile and High Profile, default is "Main Profile". |
| Resolution                        | The resolution in pixels used at video image, 480p or 272p.                                                |
| Bit Rate(kbps)                    | video bit rate or bandwidth used.                                                                          |
| Frame Rate(fps)                   | Maximum frame rate used (more data if big frame used).                                                     |
| Bit Rate Control                  | Constantly bit rate, or variable bit rate.                                                                 |
| Image Quality                     | Image quality used when Variable Bit Rate used.                                                            |
| I-frame Interval                  | I-frame interval (suggested 2~3 times of frame rate).                                                      |
| Preferred Video<br>Codec(Stream3) | H.264 and MJPEG supported, H.264 recommended.                                                              |
| Profile                           | H.264 profile pulldown selection among Baseline, Main Profile and High Profile, default is "Main Profile". |
| Resolution                        | The resolution in pixels used at video image, 240p.                                                        |
| Bit Rate(kbps)                    | video bit rate or bandwidth used.                                                                          |
| Frame Rate(fps)                   | Maximum frame rate used (more data if big frame used).                                                     |
| Bit Rate Control                  | Constantly bit rate, or variable bit rate.                                                                 |
| Image Quality                     | Image quality used when Variable Bit Rate used.                                                            |
| I-frame Interval                  | I-frame interval (suggested 2~3 times of frame rate).                                                      |

### Note:

- H.264 suggested if GDS3710 needs to be viewed via Internet.
- For definition of Baseline, Main Profile and High profile of H.264 please refer to:
  - o H.264 Profiles
- If MJPEG selected, reduce frame rate to the minimal value to save bandwidth and get better image.

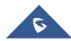

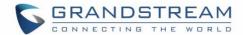

- Grandstream GDS3710 provides three video streams, user can use them with flexibility. For example, the high-resolution stream for local recording, another low or high resolution for SIP video phone call or remote smartphone monitoring application, or vice versa depending application scenarios.
- Use below link to calculate bandwidth and storage before installation

http://www.grandstream.com/support/tools/bandwidth-storage-calc

## **OSD Settings**

OSD Settings (On Screen Display) allow the users to Display time stamp and text on the video screen.

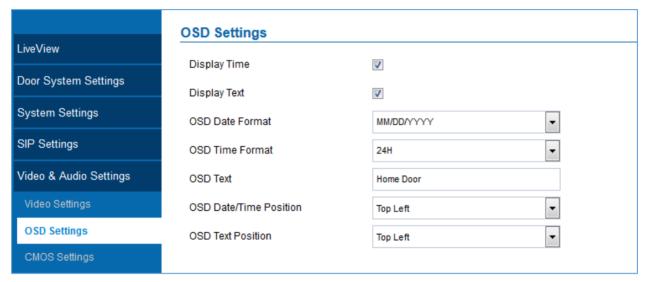

Figure 36: OSD Settings Page

Table 15: OSD Settings

| Display Time             | When checked, time will be displayed inside the video image.           |
|--------------------------|------------------------------------------------------------------------|
| Display Text             | When checked, inputted text will be displayed on video image.          |
| OSD Date Format          | OSD Date format, choose based on user preference.                      |
| OSD Time Format          | OSD Time format, choose based on user preference.                      |
| OSD Text                 | Input a text (to identify the GDS3710) it will be shown on the screen. |
| OSD Date/Time Position   | Show the Date/Time position on the screen.                             |
| <b>OSD Text Position</b> | Show the Text position on the screen.                                  |

### **CMOS Settings**

This page configures the CMOS parameters for different scenarios.

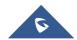

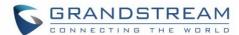

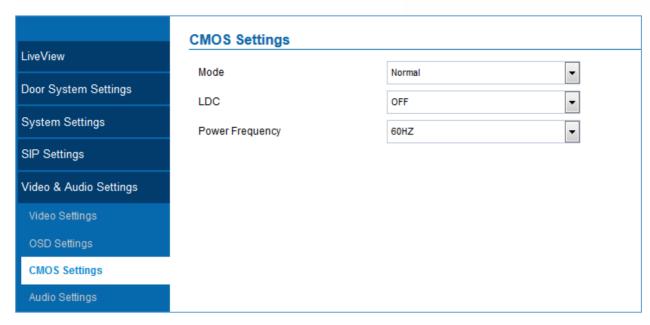

Figure 37: CMOS Settings Page

**Table 16: CMOS Settings** 

| Mode            | Pull down to choose "Normal, Low Light, WDR" for different light condition. Default "Normal".                                     |
|-----------------|----------------------------------------------------------------------------------------------------|
| LDC             | Default "OFF". When "ON" the display will take a normal shape, but will lose some details located at corner of the original view. |
| Power Frequency | Select the frequency power. 50Hz or 60Hz.                                                                                         |

### **Audio Settings**

This page allows users to configure the audio settings.

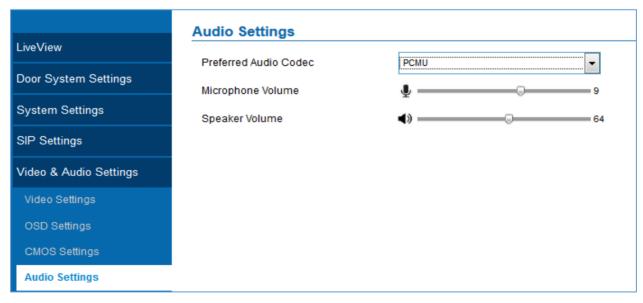

Figure 38: Audio Settings Page

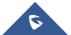

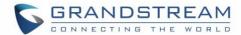

Table 17: Audio Settings

| Preferred Audio<br>Codec | PCMU, PCMA and G.722 are supported.           |
|--------------------------|-----------------------------------------------|
| Microphone Volume        | Slide to adjust microphone gain.              |
| Speaker Volume           | Slide to adjust the speaker volume connected. |

# **Alarm Config**

This page allows users to configure alarm schedule and alarm actions.

# **Alarm Events Config**

This page allows users to configure what Events the GDS3710 can take to trigger the programmed action within the predefined schedule.

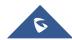

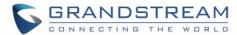

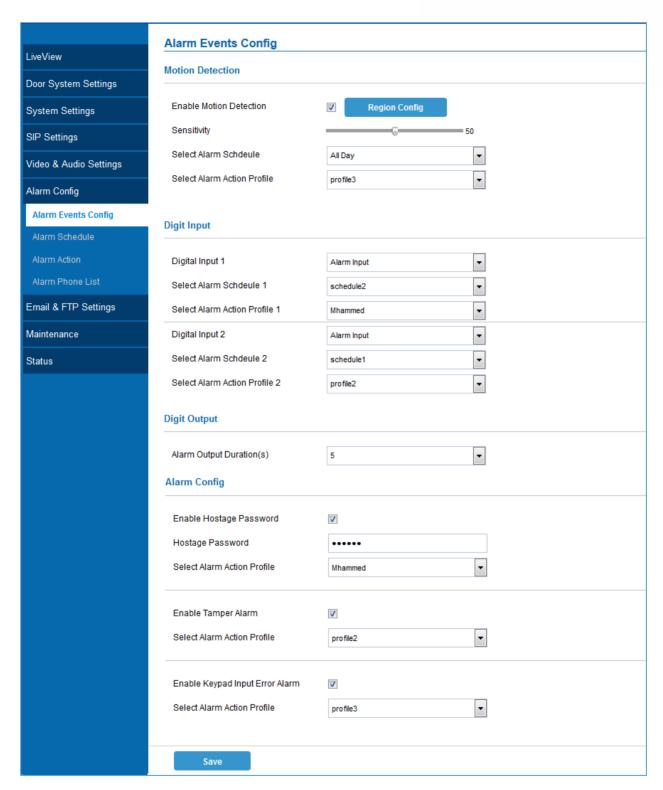

Figure 39: Events Page

Alarm can be triggered either by motion detection or by GDS3710 input.

### • Motion Detection

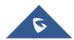

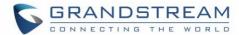

Enable Motion Detection

Otal Scientific Clear Selected Region

Otal Scientific Clear Selected Region

Sensitivity

Users can select a specific region to trigger the alarm using motion detection.

Figure 40: Region Config

•

All Day

Mhammed

**Table 18: Motion Detection** 

| <b>Enable Motion Detection</b> | Click on the check box to enable Motion Detection. |
|--------------------------------|----------------------------------------------------|
| Region Config                  | Click to enter the Region Config menu.             |
| Quit Config                    | Click to exit the Region Config menu.              |
| Clear Selected Region          | Select a zone on the screen then click on Clear to |
|                                | delete the region.                                 |
| Sensitivity                    | Region sensitivity ( value between 0-100%).        |
| Select Alarm Schedule          | Select the Schedule programmed.                    |
| Select Alarm Action Profile    | Select the programmed Alarm Action.                |

# • Digit Input

Select Alarm Schdeule

Select Alarm Action Profile

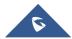

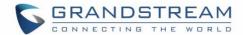

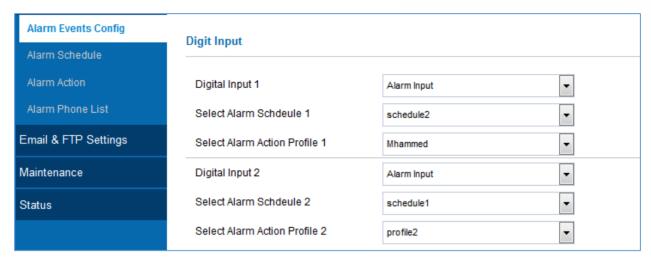

Figure 41: Digit Input

Table 19: Digit Input

| Digit Input 1                        | Select the Input method( alarm Input or Door Open). |
|--------------------------------------|-----------------------------------------------------|
| Select Alarm Schedule 1              | Select the predefined Schedule.                     |
| Select Alarm Action Profile 1        | Select the predefined Alarm Action.                 |
| Digit Input 2                        | Select the Input method( alarm Input or Door Open). |
| Select Alarm Schedule 2              | Select the predefined Schedule.                     |
| <b>Select Alarm Action Profile 2</b> | Select the predefined Alarm Action.                 |

Alarm Output Duration(s) specifies the duration of the output alarm.

Table 20: Alarm Config

| Enable Hostage Password         | Enable/Disable Hostage password mode.                                                                                                    |
|---------------------------------|----------------------------------------------------------------------------------------------------|
| Hostage password                | Set the password for the hostage mode.                                                                                                    |
| Select Alarm Action Profile     | Select the Alarm action to be taken when the hostage password is typed on the GDS3710 keypad.  Note: No sound alarm will be triggered in this mode. |
| Enable Tamper Alarm             | When activating this mode, GDS3710 will keep alarming until the alarm is dismissed.                                                                 |
| Select alarm Action Profile     | Select the type of alarms to be taken for the tamper alarm mode.                                                                                    |
| Enable Keypad Input Error Alarm | Enable/Disable the Input Error Alarm, GDS3710 will take alarm actions every 5 incorrect attempts.                                                   |
| Select Alarm Profile            | Select the Alarm action to be taken after 5 incorrect attempts.                                                                                     |

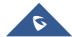

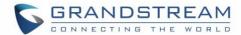

### Notes:

Hostage password can be used in a critical situation for instance a kidnaping or an emergency, users need to enter the following sequence in order to trigger the actions set for the Hostage Mode:

### "\* HostagePassword #".

Tamper alarm is anti-hack from Hardware level. When this option is checked, if the GDS3710 is removed from the installation board, it will generate the alarm actions configured. There is an embedded mechanism on the GDS3710 that allow it to sense when the it is removed.

### Alarm schedule

This page specifies the configuration of Alarm Schedule. Schedule must be in place before the alarm take the related action.

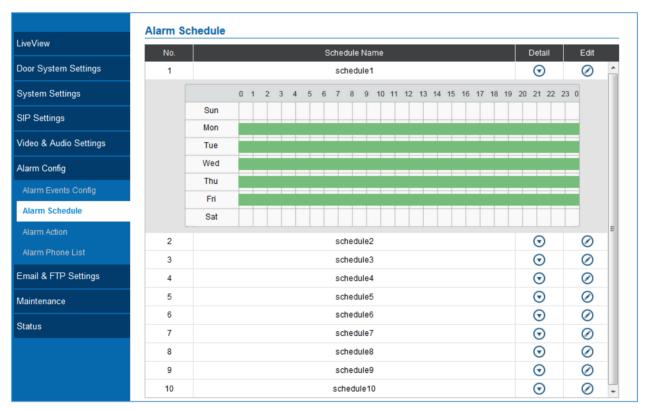

Figure 42: Alarm Schedule

There are 8 Period allowed to be configured, with time span specified by users. User can edit the alarm schedule by clicking button. Usually the 24 hours' span is 00:00 ~ 23:59, which is 24 hours' format. Users can copy the configuration to different date during the schedule programming.

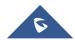

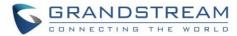

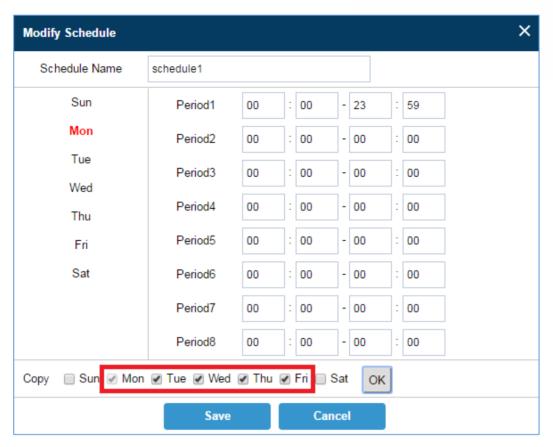

Figure 43: Edit Schedule

### **Alarm Action**

This page specifies the configuration of Profile used by the Alarm Actions. A Profile is required before the Alarm Action can take effect.

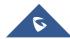

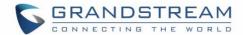

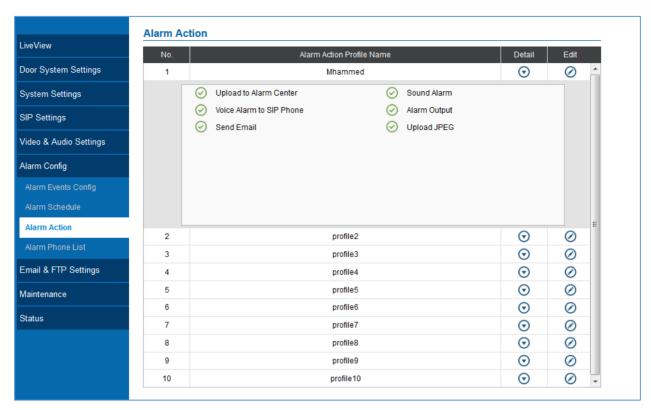

Figure 44: Alarm Action

User can edit the alarm action by clicking button, the following window will popup.

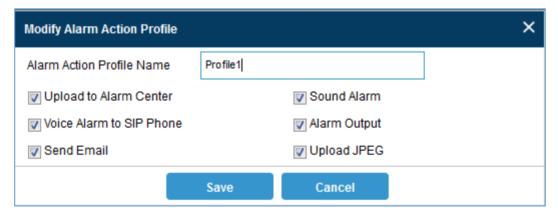

Figure 45: Edit Alarm Action

**Table 21: Alarm Actions** 

| <b>Upload To Alarm Center</b> | When checked, the alarm video will be transferred to Alarm Center.          |
|-------------------------------|-----------------------------------------------------------------------------|
| Voice Alarm To SIP            | If SIP server or peer IP device configured, check this will allow the event |
| Phone                         | to trigger alarm SIP call to pre-configured number.                         |
| Send Email                    | When checked, an email will be sent when the events is triggered to the     |
|                               | pre-configured email account.                                               |
| Sound Alarm                   | When selected alarm will be played from the GDS3710 Built-in Speaker.       |

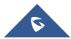

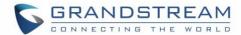

| Alarm Output | An alarm will be sent to the Alarm Output interface if this option is checked.                         |
|--------------|----------------------------------------------------------------------------------------------------|
| Upload JPEG  | When checked, snapshots of the moment where the event is triggered will be uploaded to the FTP server. |

### **Alarm Phone List**

This page allows user to configure the Alarm Phone List, which is phone numbers or extensions list that the GDS3710 will call out when event trigged (e.g.: doorbell pressed).

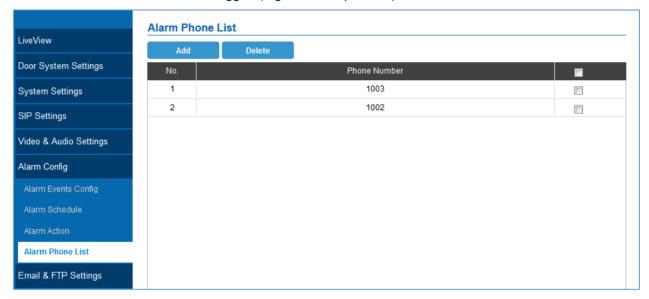

Figure 46: Alarm Phone List

**Table 22: Alarm Phone List** 

| Add    | Add new phone number to the alarm list.    |
|--------|--------------------------------------------|
| Delete | Delete a number from the phone alarm list. |

Once the event is triggered (Motion Detection, Door Bell Pressed...) the GDS3710 will call the first number, once time out is reached and no answer is provided from the first number, the GDS3710 will try the next number on the list and so on. Once the remote phone answers the call an alarm will be played to notify users that an event is triggered.

## **Email & FTP Settings**

This page contains Email and FTP Settings.

### **Email Settings**

This page allows users to configure email client to send out an email when the alarm is trigged.

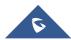

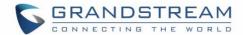

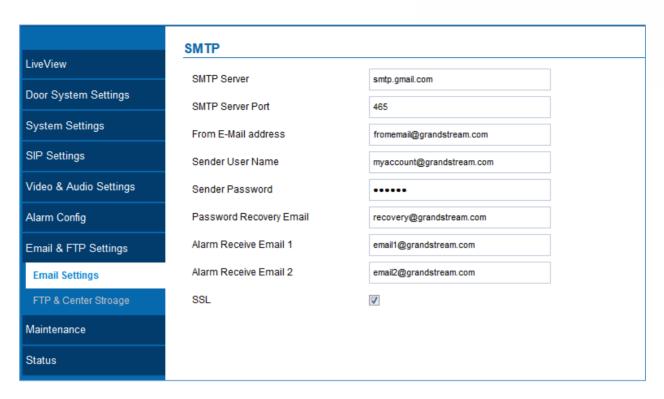

Figure 47: SMTP Page

Table 23: SMTP

| SMTP Server             | SMTP Email Server IP or Domain Name.                                    |
|-------------------------|-------------------------------------------------------------------------|
| SMTP Server Port        | Port number used by server to send email.                               |
| From E-mail address     | The email address of alarm email sending from, usually client email ID. |
| Sender User Name        | Sender's User ID or account ID in the email system used.                |
| Sender Password         | Sender's password of the email account.                                 |
| Password Recovery Email | Email address used when password forgot and reset required.             |
| Alarm Receive Email 1   | The 1st email address to receive the alarm email.                       |
| Alarm Receive Email 2   | The 2 <sup>nd</sup> email address to receive the alarm email.           |
| SSL                     | Check if the SMTP email server requires SSL.                            |

### Notes:

- Click "Save" to save the email configuration information.
- Click "Email Test" after configuration, if settings are correct, a test email will send out and "E-mail test successfully" message on the top page will appear like below.

E-Mail test successfully

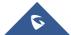

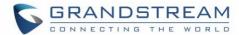

### **FTP & Center Storage**

This page allows users to configure the FTP Settings in order to use It for upload capture images.

Table 24: FTP

| Enable Picture Storage | Check to Enable the Picture Storage.                                                  |
|------------------------|---------------------------------------------------------------------------------------|
| Storage Server Type    | Select whether to upload pictures to the GDSManager or upload them to the FTP server. |
| FTP Server             | Enter the IP address of the FTP server when selected to upload images to.             |
| FTP Server Port        | Enter FTP address port.                                                               |
| FTP User Name          | Enter the FTP server account name.                                                    |
| FTP Password           | Enter the FTP server password.                                                        |
| FTP Path               | Select the Storage path.                                                              |
| FTP Test               | Click in order to test if the connection with FTP server.                             |

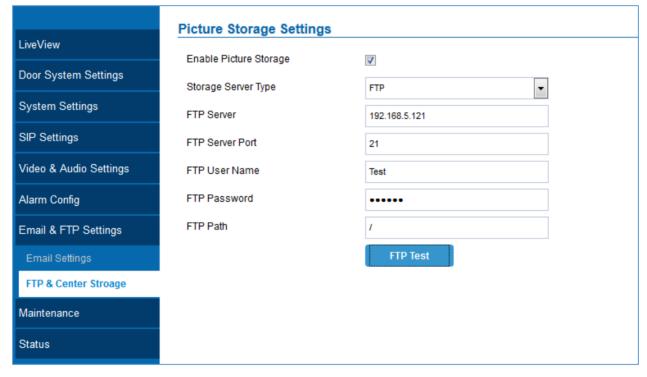

Figure 48: Picture Storage Settings

**Note:** If the connection to the FTP server is successful a .txt file containing a success message will be uploaded to the FTP server. And the following message will pop up on the webGUI

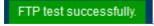

## **Maintenance Settings**

This page shows the GDS3710 Maintenance parameters.

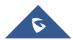

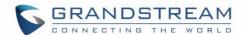

## **Upgrade**

This page contains the upgrade parameters of the GDS3710.

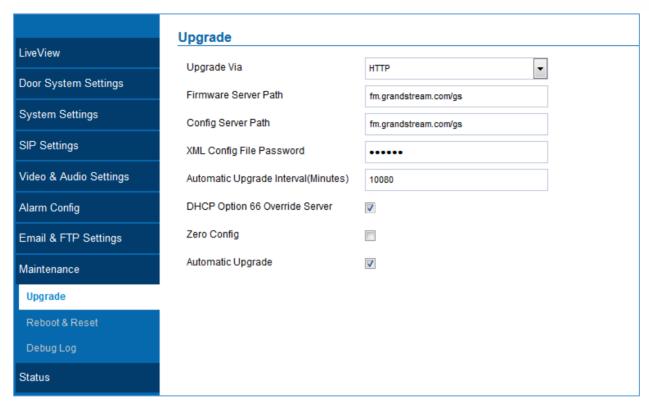

Figure 49: Upgrade Page

Table 25: Upgrade

| Upgrade Via                    | Select the Upgrade method (TFTP, HTTP, HTTPS).                       |
|--------------------------------|----------------------------------------------------------------------|
| Firmware Server Path           | Set the IP address or the FQDN of the upgrade server.                |
| Config Server Path             | Set the IP address or the FQDN of the configuration server.          |
| XML Config file Password       | Set the password for the configuration file.                         |
| Automatic Upgrade Interval     | Set the upgrade interval in minutes.                                 |
| <b>DHCP Option 66 Override</b> | Check to activate DHCP option 66 to override upgrade/config servers. |
| Server                         |                                                                      |
| Zero Config                    | Check to activate auto provisioning.                                 |
| Upgrade Via                    | Select the Upgrade method (TFTP, HTTP, HTTPS).                       |

### **Reboot & Reset**

This page allows user to reboot and reset the GDS3710.

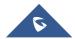

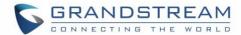

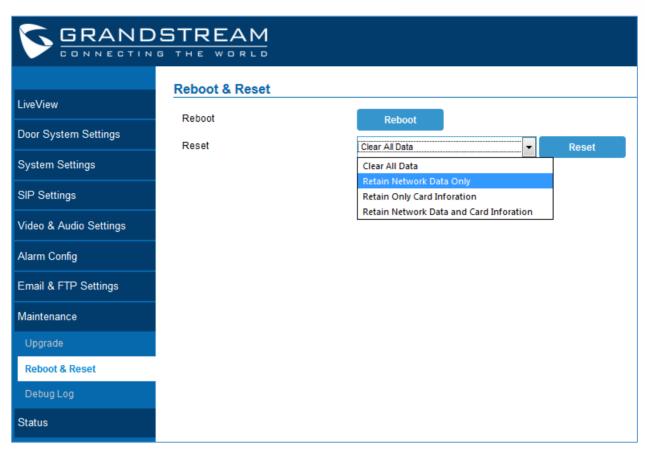

Figure 50: Reset & Reboot Page

Table 26: Reset & Reboot

| Reboot                       | When clicked, the GDS3710 will restart (soft reboot).             |
|------------------------------|-------------------------------------------------------------------|
| Reset                        | There are two options for the reset function.                     |
| Clear All Data               | All data will be reset, GDS3710 will be reset to factory default. |
| Retain Network Data Only     | Network data like IP address will not be reset.                   |
| Retain Only Card Information | Cards information will not be reset.                              |
| Retain Network Data and Card | Both Network Data and Card Information will not be reset.         |
| Information                  |                                                                   |

### **Debug Log**

This page allows user to configure SYSLOG to collect information to help troubleshooting issues with GDS3710.

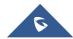

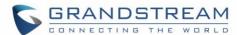

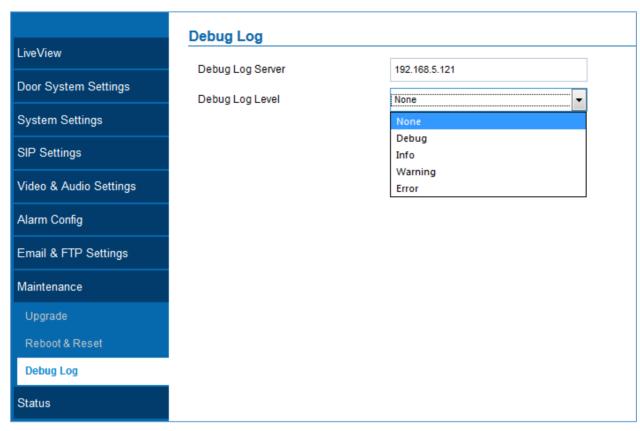

Figure 51: Debug Log Page

### Notes:

- Five levels of Debugging are available, None, Debug, Info, Warning, Error.
- Once the Syslog Server and the level entered, press "Save" and then Reboot the GDS3710 to apply the settings.

### **Status**

This page displays GDS3710 system and network information.

### **System Info**

This page displays information such as the product model, the hardware version, firmware...

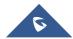

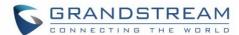

|                        | System Info          |                  |  |
|------------------------|----------------------|------------------|--|
| LiveView               | Product Model        | GDS3710          |  |
| Door System Settings   | Hardware Version     | V1.1A            |  |
| System Settings        | Part Number          | 9650001411A      |  |
| SIP Settings           | Kernel Version       | 1.0.0.13         |  |
| Video & Audio Settings | RootES Version       | 1.0.0.13         |  |
|                        | Prog Version         | 1.0.0.13         |  |
| Alarm Config           |                      |                  |  |
| Email & FTP Settings   | System Up Time Since | 1 hour 6 minutes |  |
| Maintenance            | SIP Registered       | Online           |  |
| Status                 |                      |                  |  |
| System Info            |                      |                  |  |
| Network Info           |                      |                  |  |

Figure 52: System Info Page

Table 27: System Info

| Product Model        | Show the Product Model.                            |
|----------------------|----------------------------------------------------|
| Hardware Version     | Show the Hardware Version.                         |
| Part Number          | Show the Part Number.                              |
| Kernel Version       | Show the Kernel Version.                           |
| RootFS Version       | Show the RootFS Version.                           |
| Prog Version         | Show the Prog Version.                             |
| System Up Time Since | Show the time since the first boot of the GDS3710. |

## Notes:

- When the SIP account is registered, the status display will be Online
- When SIP account is unregistered, the status display will be Offline

# **Network Info**

This page displays the network system information of GDS3710.

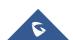

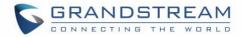

| System Info     |                                             |                                                                                                    |
|-----------------|---------------------------------------------|----------------------------------------------------------------------------------------------------|
|                 | 00:0B:82:6F:92:55                           |                                                                                                    |
| IP Address Mode |                                             |                                                                                                    |
| IP Address      | 192.168.5.119                               |                                                                                                    |
| Subnet Mask     | 255.255.255.0                               |                                                                                                    |
| Gateway         | 192.168.5.1                                 |                                                                                                    |
| DNS Server 1    | 8.8.8.8                                     |                                                                                                    |
| DNS Server 2    | 8.8.4.4                                     |                                                                                                    |
|                 |                                             |                                                                                                    |
|                 |                                             |                                                                                                    |
|                 |                                             |                                                                                                    |
|                 |                                             |                                                                                                    |
|                 | IP Address Subnet Mask Gateway DNS Server 1 | MAC Address       00:0B:82:6F:92:55         IP Address Mode       DHCP         IP Address       192.168.5.119         Subnet Mask       255.255.255.0         Gateway       192.168.5.1         DNS Server 1       8.8.8.8 |

Figure 53: Network Info Page

## Table 28: Network Info

| MAC Address     | Display the GDS3710 MAC Address.       |
|-----------------|----------------------------------------|
| IP Address Mode | Displays the IP address mode used.     |
| IP Address      | Display the IP address of the GDS3710. |
| Subnet Mask     | Display the Subnet Mask used.          |
| Gateway         | Display the GDS3710 Gateway.           |
| DNS Server 1    | Display the Preferred DNS Server.      |
| DNS Server 2    | Display the secondary DNS Server.      |

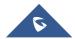

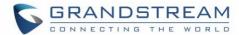

# **EXPERIENCING THE GDS3710**

Please visit our website: <a href="http://www.grandstream.com">http://www.grandstream.com</a> to receive the most up-to-date updates on firmware releases, additional features, FAQs, documentation and news on new products.

We encourage you to browse our <u>product related documentation</u>, <u>FAQ</u>s and <u>User and Developer Forum</u> for answers to your general questions. If you have purchased our products through a Grandstream Certified Partner or Reseller, please contact them directly for immediate support.

Our technical support staff is trained and ready to answer all of your questions. Contact a technical support member or <u>submit a trouble ticket online</u> to receive in-depth support.

Thank you again for purchasing Grandstream Door Phone System, it will be sure to bring convenience and color to both your business and personal life.

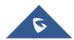